# Лекция №11

*ВИЗУАЛИЗАЦИЯ лекция 1*

#### Полезные видео

- https://www.youtube.com/watch?v=6BJKNM5RfMY&t=67s вебинар Гуторкина (очень важно для понимания самого процесса визуализации) кто еще не посмотрел – посмотреть
- https://sergbrezhnev.livejournal.com/32441.html -про dpi
- http://astrafoto.ru/pechat/pechat\_cherez\_internet/sovet/razmer\_format/ размер, формат, разрешение
- https://ru.wikipedia.org/wiki/%D0%9F%D1%80%D0%B0%D0%B2%D0%B8%D0 %BB%D0%BE\_%D1%82%D1%80%D0%B5%D1%82%D0%B5%D0%B9 – правило третей
- https://www.youtube.com/watch?v=0hUM7A2wTlU&list=PLyIxsDig68wx0X5N XUwNN9dqD0w-iTOAf&index=3&t=0s - **подробная 7ми минутная инструкция о том как сделать штору средствами Архикад!!!**

#### По шторе – примечание к видео – должна стоять галка субполигональное смещение

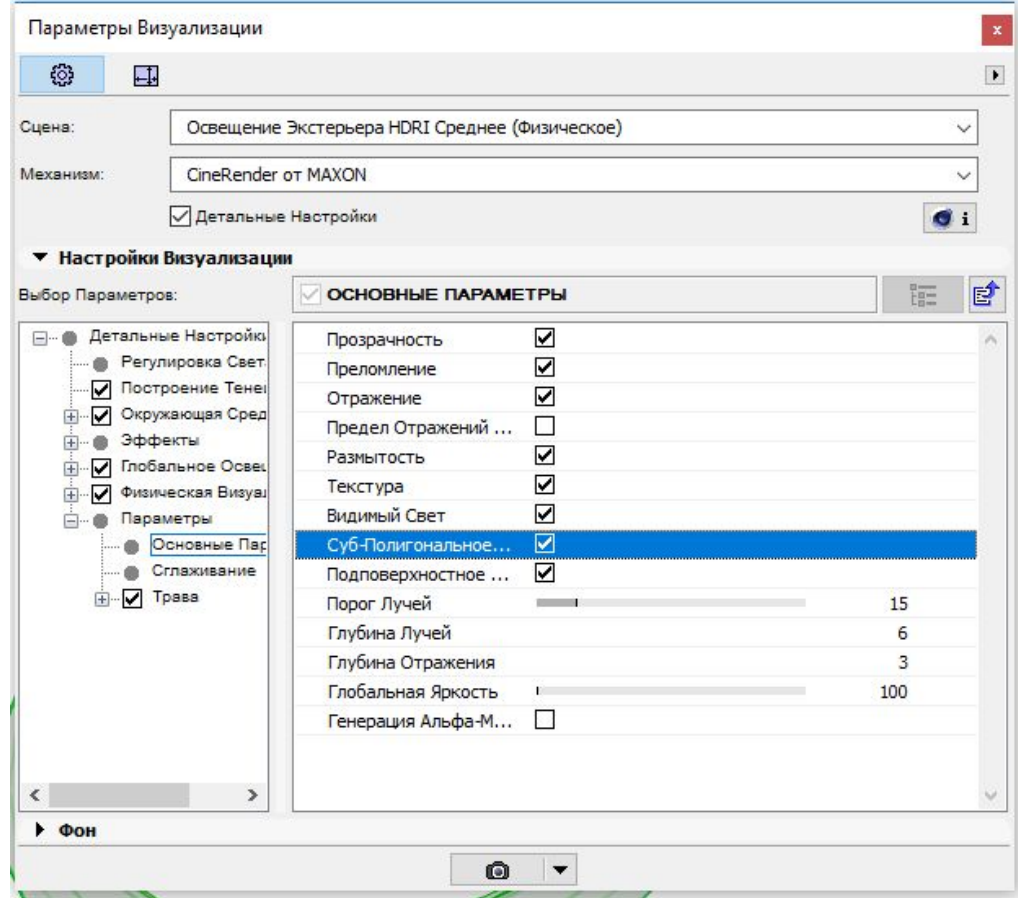

#### СПРАВКА

#### **• 2456 – 2481 – базовые настройки визуализации**

- 3775 инструмент камера
- 3116-3124 параметры 3Д проекции, параметры солнечного освещения
- 3219-3226 параметры визуализации (детальные настройки cine render)
- 3673 основные настройки света
- 3420 физический или стандартный механизм визуализации
- 3060-3066 параметры покрытий основной механизм (можо просмотреть)
- **• 3273 -3418 параметры покрытий cine render!!! Обязательно посмотреть**
- 3419\* детальные настройки cine render
- 3288 коэффициенты преломления

#### Алгоритм

- Определить видовые точки настроить камеры, определить количество кадров
- Сохранить их в виды
- Сделать пробный рендер в низком качестве
- Понять проблемы сцены, возможно сделать рендер белой модели
- Выбрать подходящие настройки визуализации, сохраняя ее каждый раз, а не переделывая текущую, чтобы была возможность откатиться
- Настроить светильники
- Настроить покрытия, вид за окном
- Отрендерить в среднем качестве проверив настройки светильников и покрытий
- Поставить хотя бы за неделю до сдачи на рендер в высоком качестве (но не выбирать финальное !) высокое качество для каждого компьютера будет свое!
- Проверив возможности компьютера запустить рендер в высоком качестве на ночь
- Сохранить в формате .jpeg картинку, обработать в фотошопе
- Закомпоновать габаритными линиями планшет, то есть закомпоновать уже имеющиеся планы+ создать примерные габари́ты картинок прямоуголь́ником в линиях и примерно разместить на планшет, пользуясь правилами композиции – то есть 1 или 2 большие картинки, остальные поменьше. Лучше сделать меньше картинок, но лучше!

#### Принципы и термины визуализации

- Основные блоки настройки визуализации включают в себя настройку естественного и искусственного освещения, а также настройку покрытий
- Сцена предварительно настроенные параметры виз-ии
- Рендер процесс создания визуализации
- GI глобальное освещение, или множественное отражение лучей от поверхности

# Настройка табл

Схемы Распо + HACTPO Команды Список: Текуща

> 昌 E Pega E Kor  $\Box$   $\Box$ 图 nap 日  $\Box$  OKI

• допол

- •Необходимо вынести быстрые клавиши для визуализации в табло команд
- •И оставить только те кнопки, что изображены на скриншоте
- Горячая клавиша начало виз-ии – **F6**

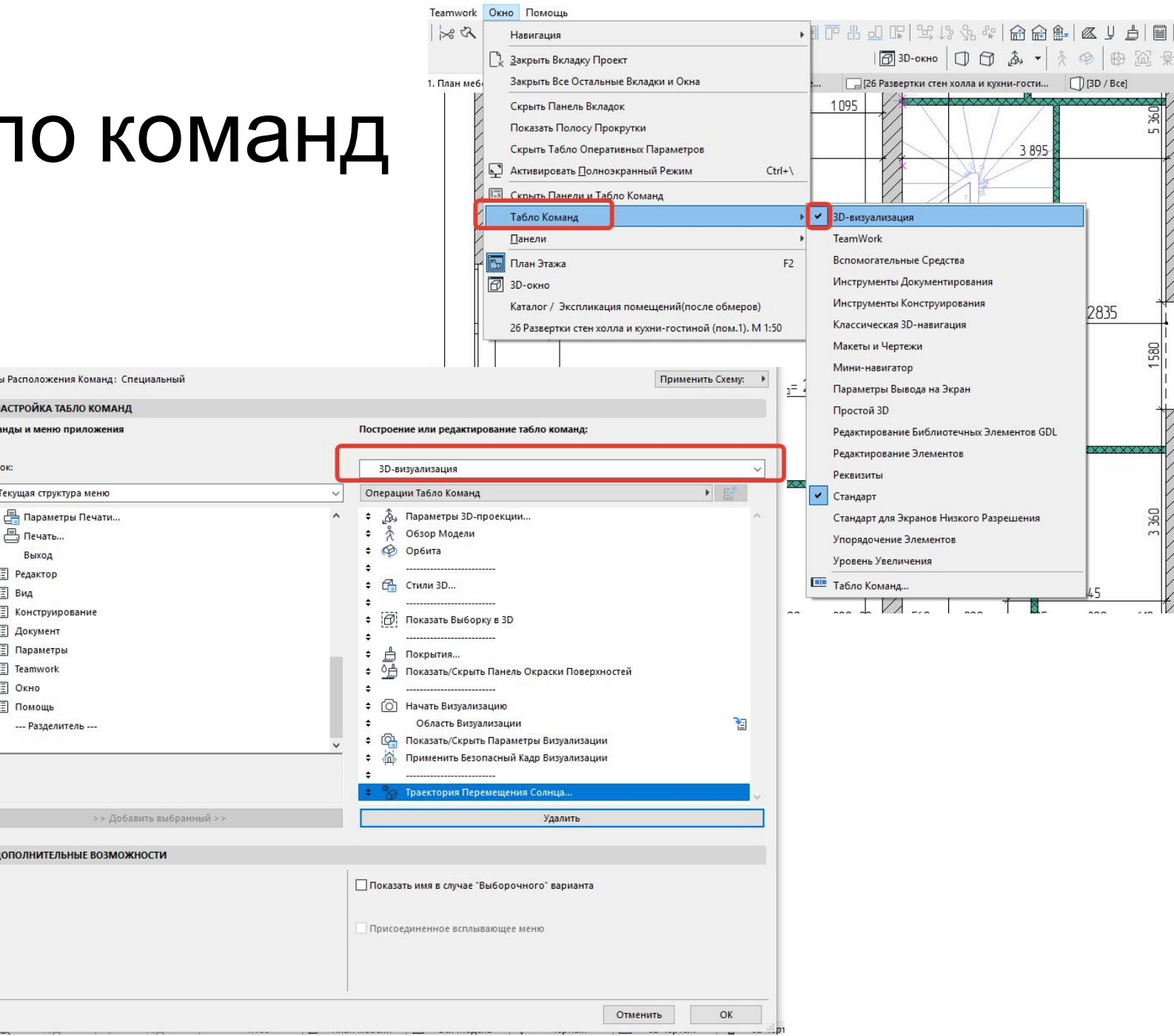

#### Основные настройки визуализации

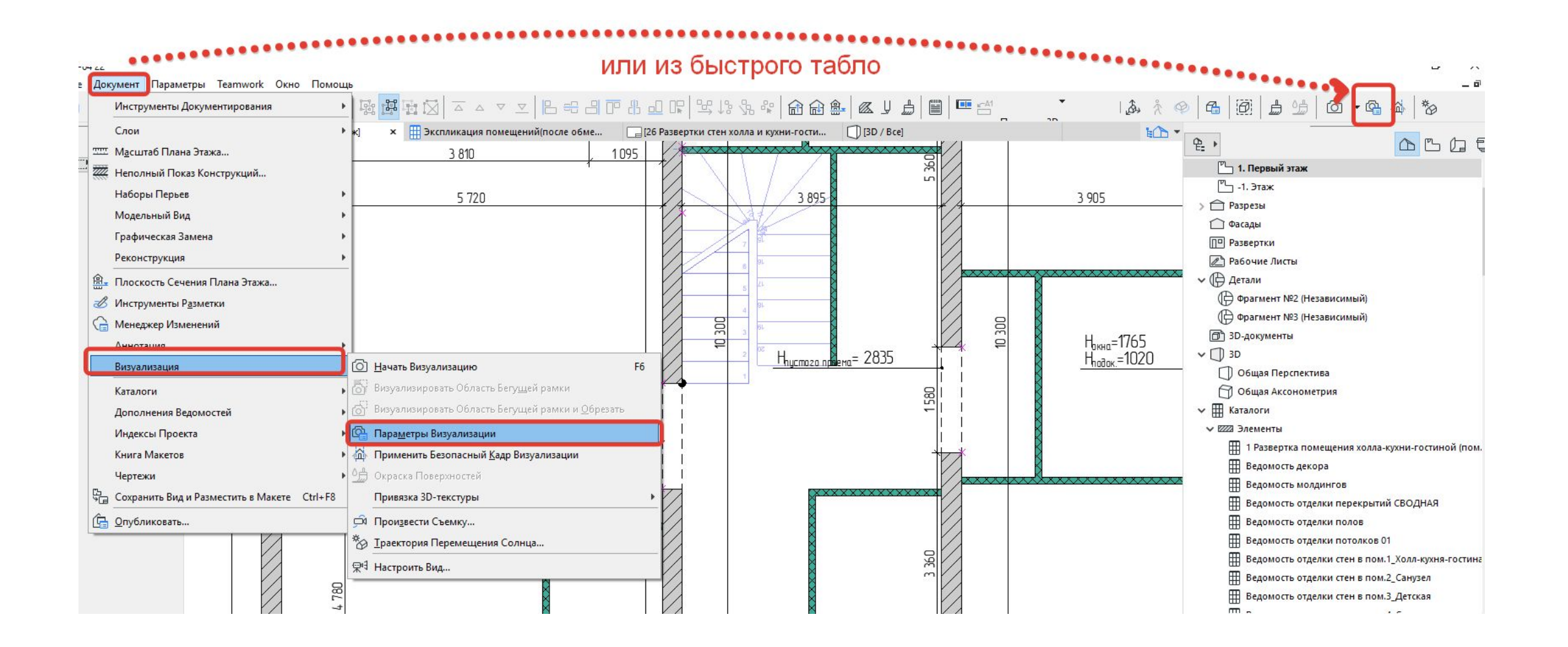

#### Базовые настройки - параметры визуализации

- 2 основные вкладки настройки и размеры
- Окно превью лучше не использовать, а делать небольшие рендеры невысокого качества, во - первых оно не всегда корректно отображает что будет, а во-вторых нельзя будет сравнить 2 картинки с разными настройками виз-ии

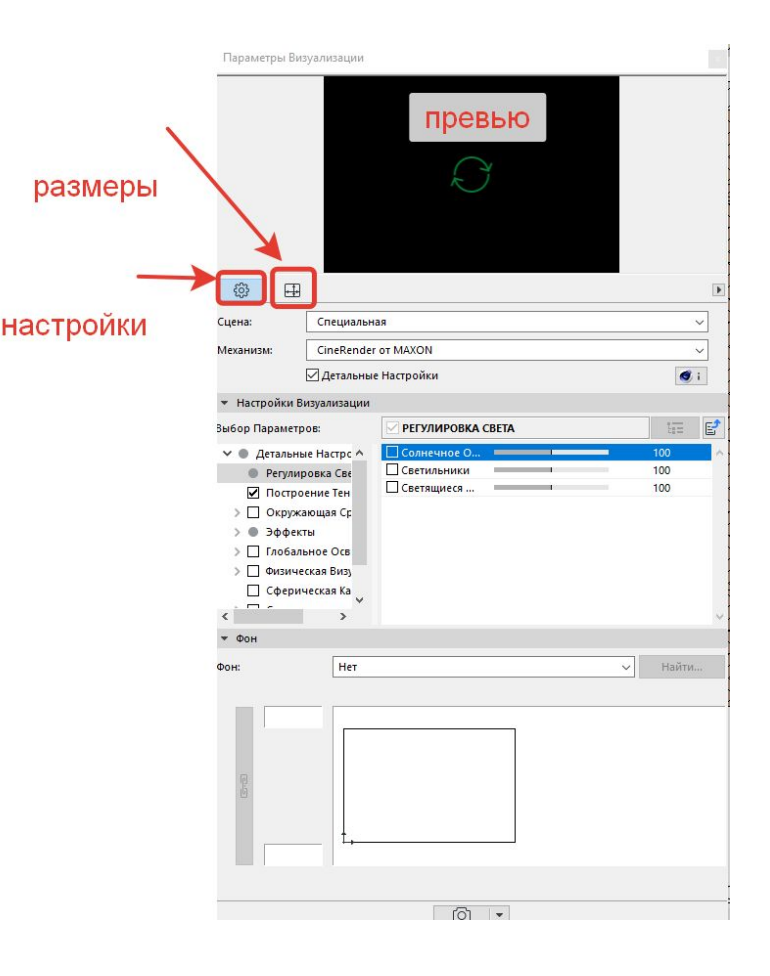

#### **Вкладка настройки - сцена**

- Принципиально 3 вида преднастроенных сцен, в каждой из которых однотипные варианты
- В итоге если «провалится» до конца папки, то увидим, что сцены делятся по качеству картинки, что влияет на скорость визуализации, по способу освещенности, по типу нахождения камеры (внутри помещения – интерьеры, и снаружи - экстерьеры)
- И на сцены где есть слово «физическая», имитирует (в детальных настройках) настройки фотоаппарата

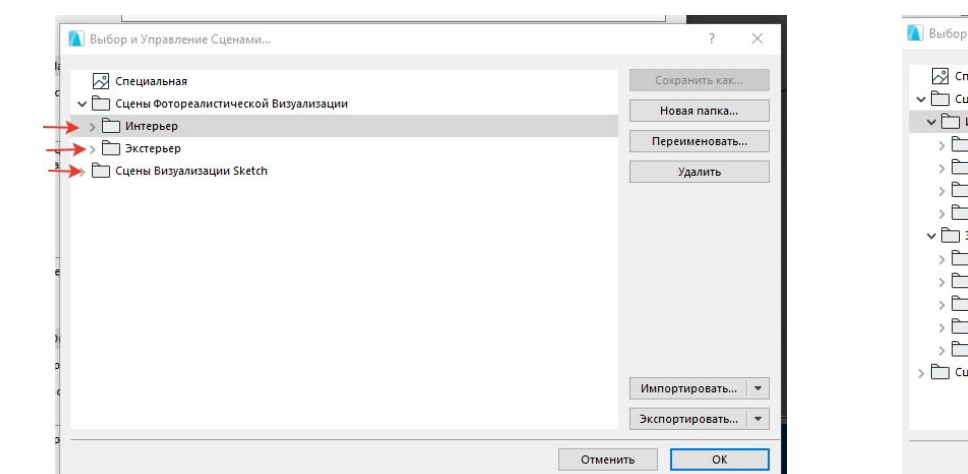

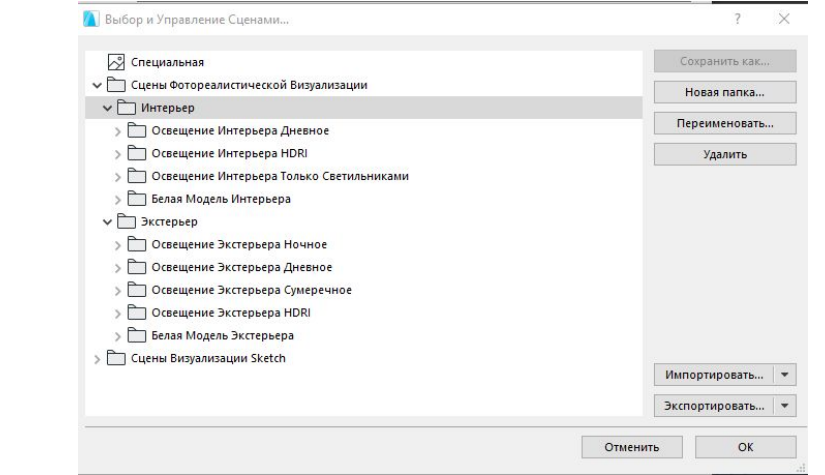

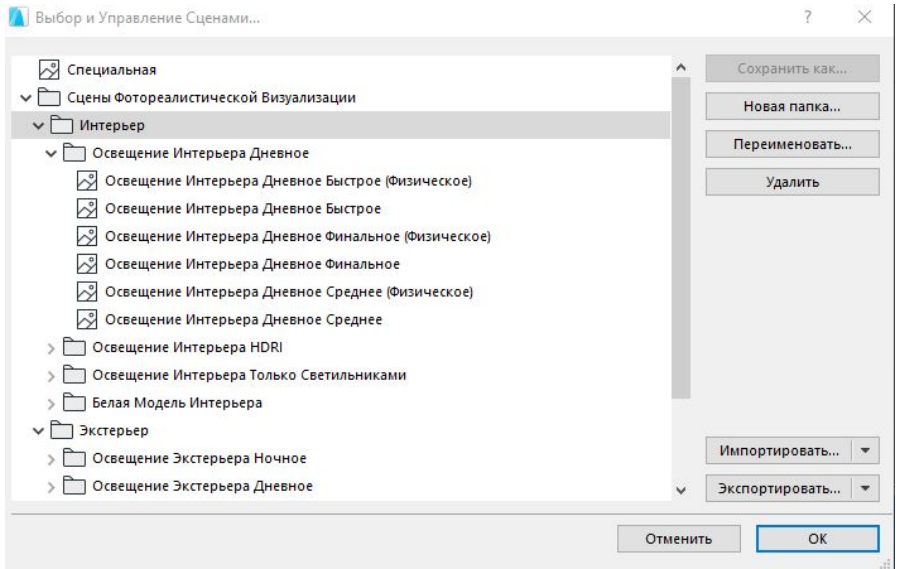

# **Физическая настройка визуализации**

- Под физической визуализацией подразумевается такой алгоритм, который имитирует настройки фотоаппарата
- Качество текстур в физическом режиме лучше
- Физическая сцена имеет процессный режим визуализации (об этом говорит Гуторкин в вебинаре), процессный – это значит что качество картинки улучшается в течение времени, и визуализацию можно прервать, когда качество будет устраивать. Или задать определенный промежуток времени, больше которого вы не можете себе позволить потратить на виз-ию
- Физ.виз дает возможность регулировать экспозицию кадра, как у камеры и менять освещенность – число диафрагмы, чувствительность, выдержка (чем больше выдержка, тем больше света попадает в камеру)

# **Что такое HDRI**

- Это панорамное изображение окружающей среды, с присущими ей эффектами. Т.е. картинка HDRI влияет на цвет освещения сцены
- Это вид за окном
- Можно скачать картинки в формате HDR и из интернета. https://hdrihaven.com/hdr is/

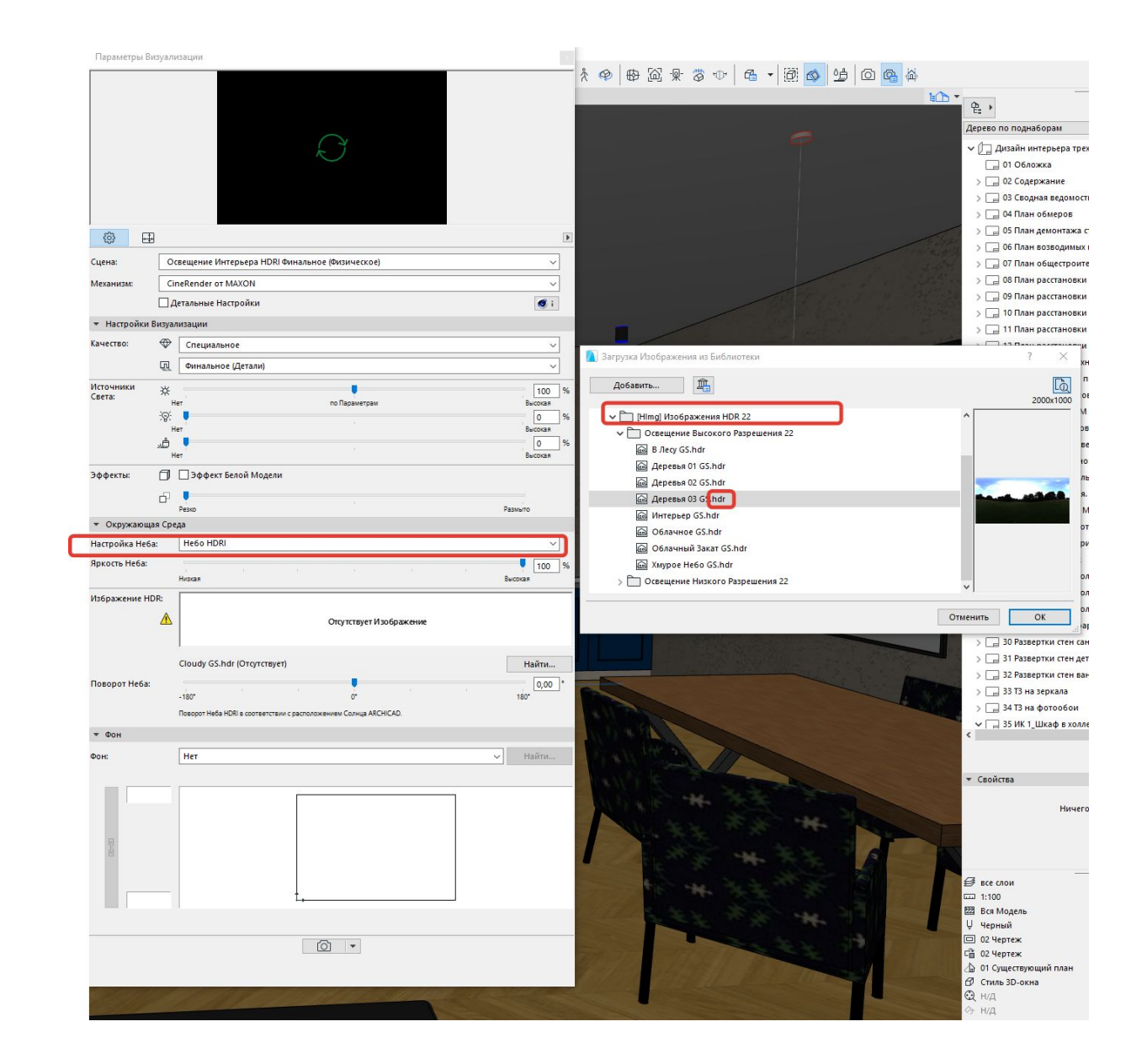

#### Для чего преднастроенные сцены?

- Преднастроенные сцены для удобства использования, это заготовки под разные случаи
- Если в сцене что-то изменить, то она станет<br>специальной и ее можно будет запомнить.
- Если вы достигли какого то уже неплохого<br>результата с определенной сценой, лучше ее<br>запомнить и записать, и если решите ее дальше улучшать, то эту сцену не трогать, а каждый раз создавать новую
- Финальное качество не выбирать т.к. рендер будет длится очень и очень долго!
- Также принципиальное отличие между<br>физической визуализацией и обычной –<br>физическая имитирует фотокамеру и считается  $\bullet$ более реалистичной.
- Экстерьерная и интерьерная настройки –<br>Дмитрий Гуторкин, например, говорит в своем видео, что однако экстерьерную настройку можно использовать и для интерьерное, включив искусственное освещение.
- ВАЖНО! Дома пролистать и просмотреть все сцены, какие есть в предустановке

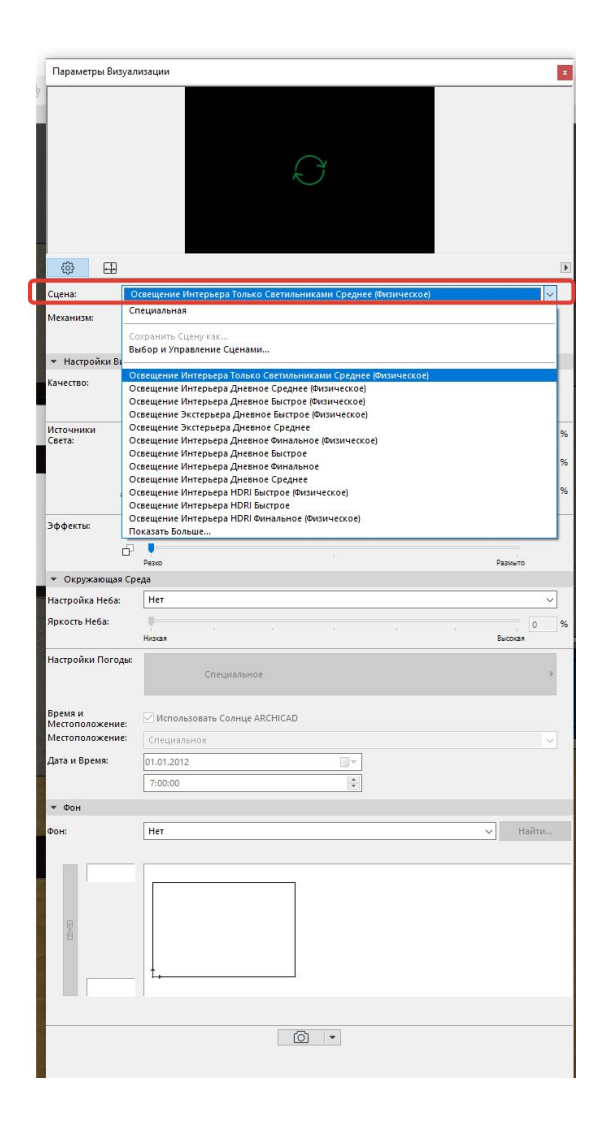

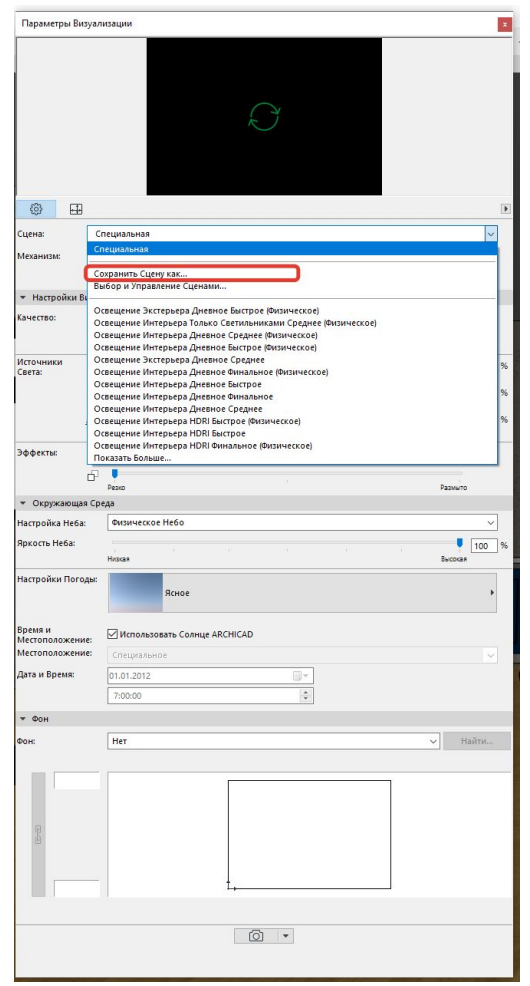

# **Белая модель**

- Можно использовать эффект белой модели, если нужно посмотреть как ложатся тени и как светят светильники, нет ли артефактов, темно или есть засвет.
- •Удобно для экономии времени и предварительной оценки результата по освещению

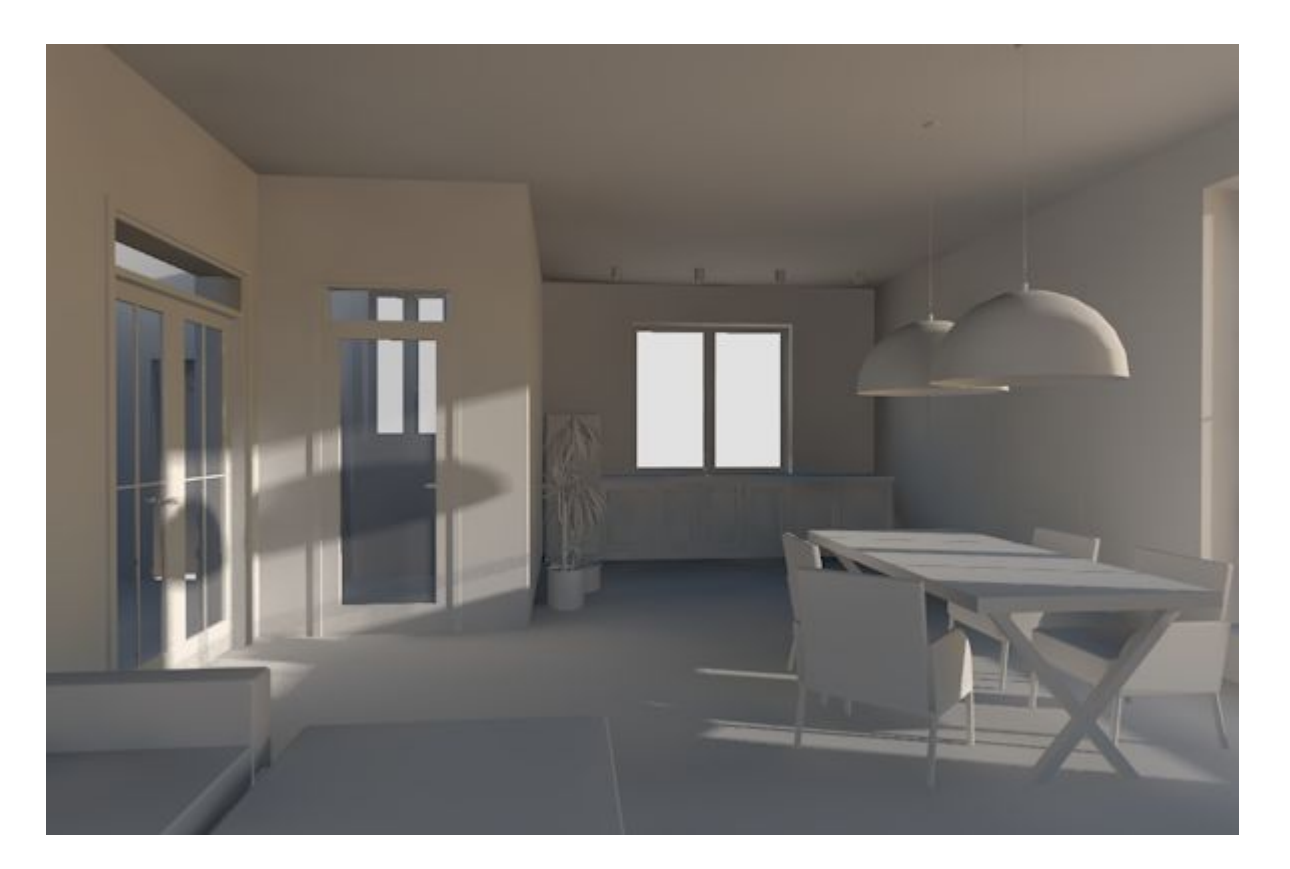

#### **Отключение окна предварительного просмотра Параметры Визуализации**

- •Если вы решили, что окном предварительного просмотра пользоваться не будете, то его можно отключить.
- •А т.к. оно может некорректно отображать действительность, то его и правда лучше отключить

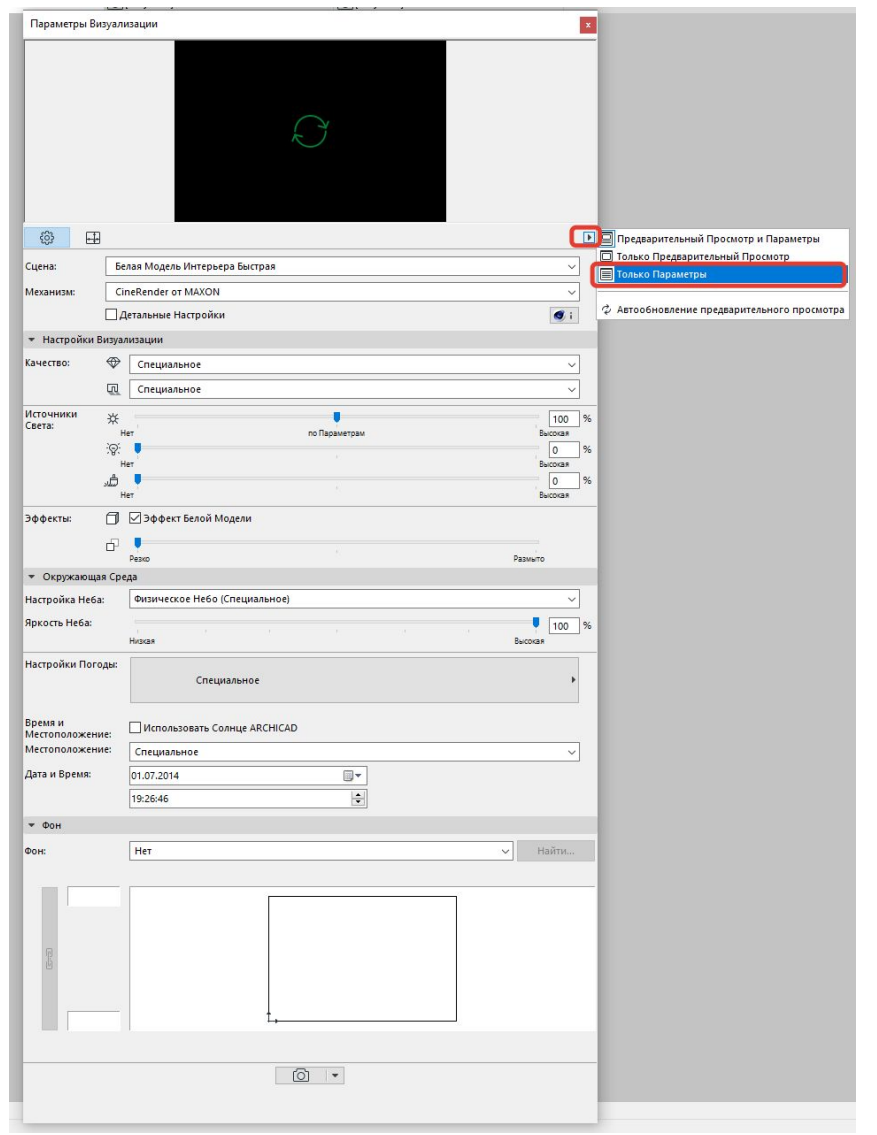

#### Механизм визуализации

•Для получения реалистичного изображение использовать движок cine render OT maxon задейстувет работу видеокарты компьютера и оперативной памяти

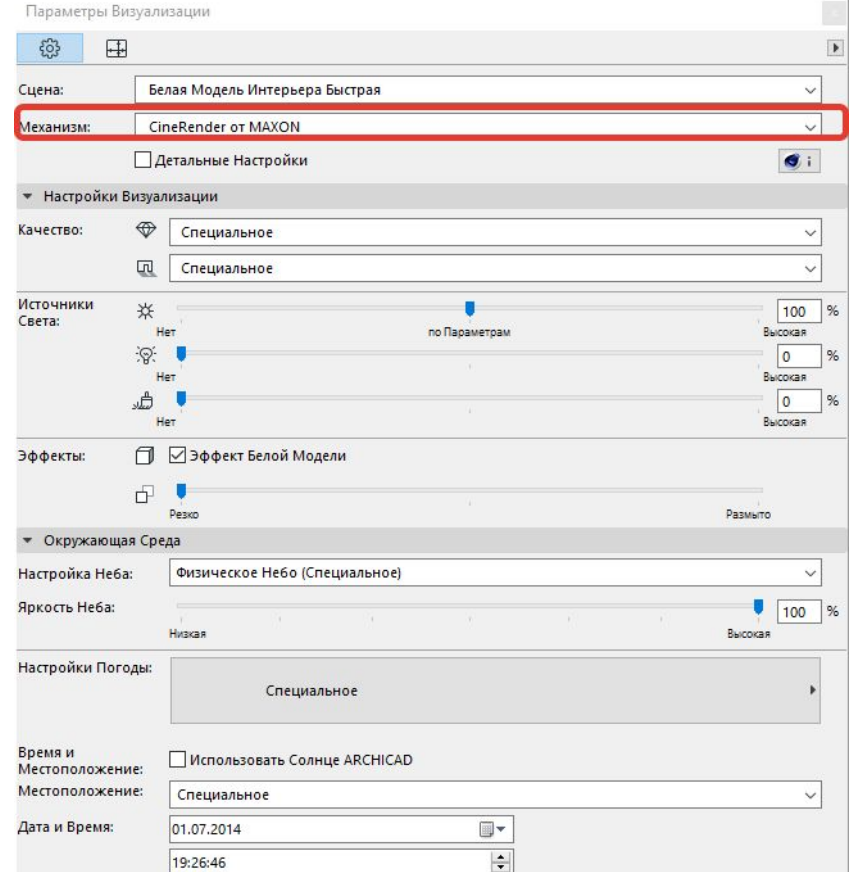

## **Параметры визуализации**

- Детальные настройки галку для начала не включать – разберем их на 2 лекции по виз. Единственное на текущем этапе можно сделать во вкладке детальных настроек – поменять «порог лучей», в том случае, если вы будете пользоваться преднастроенной СРЕДНЕЙ сценой (там этот порог завышен, и можно поменять с 15 до 5, чтобы ускорить процесс визуализации без потери качества)
- Настройки визуализации

«алмаз» - это качество самой виз.

Вторая пиктограмма – «тени» - качество построения теней

Оба параметра можно выставить на

Среднее качество и посмотреть как

Компьютер будет с ним справляться, если норм, то только после этого и для финальной визуализации выставить высокое качество

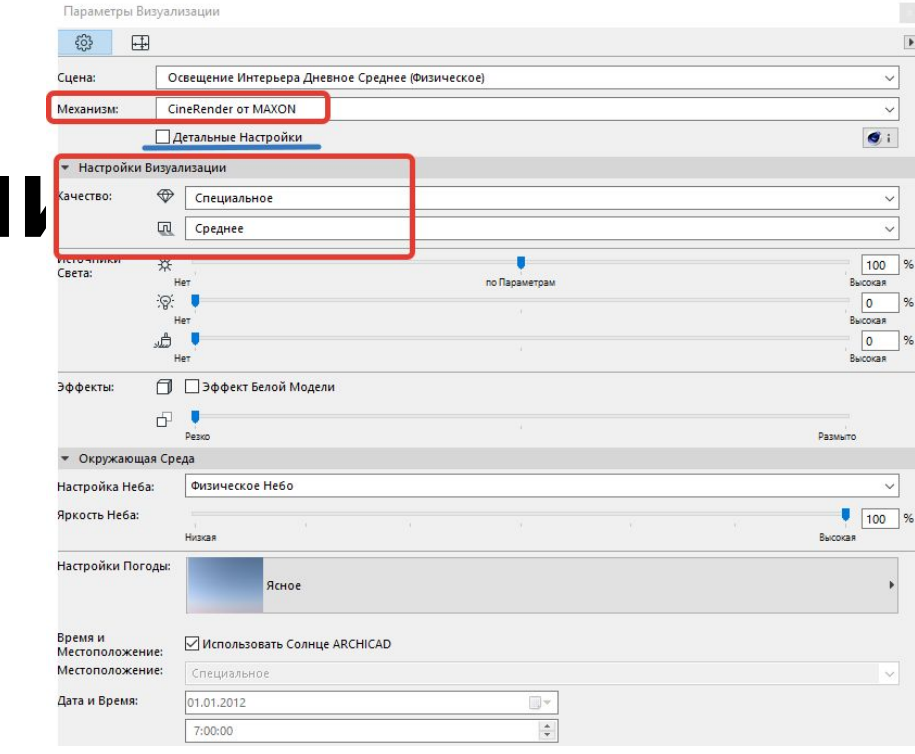

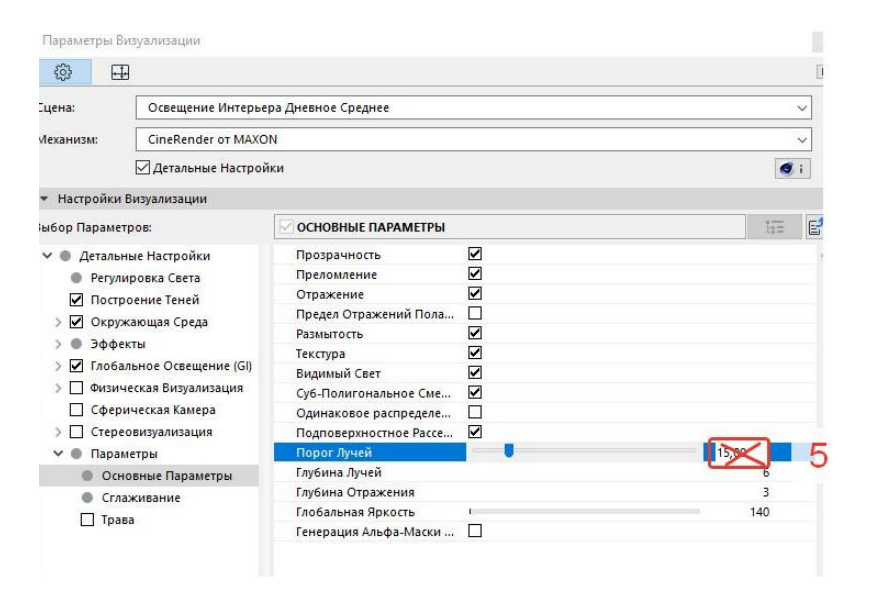

#### **Параметры визуализации**

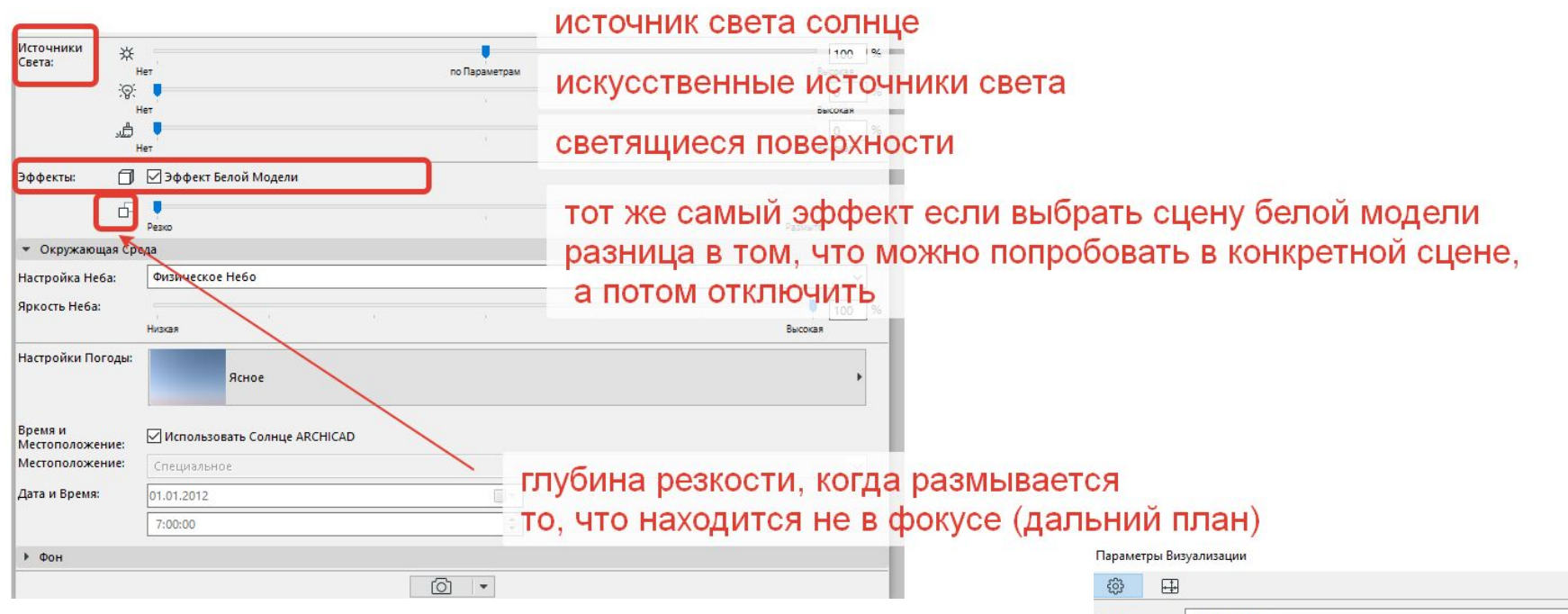

• Параметр глубины резкости лучше использовать при физическом режиме визуализации

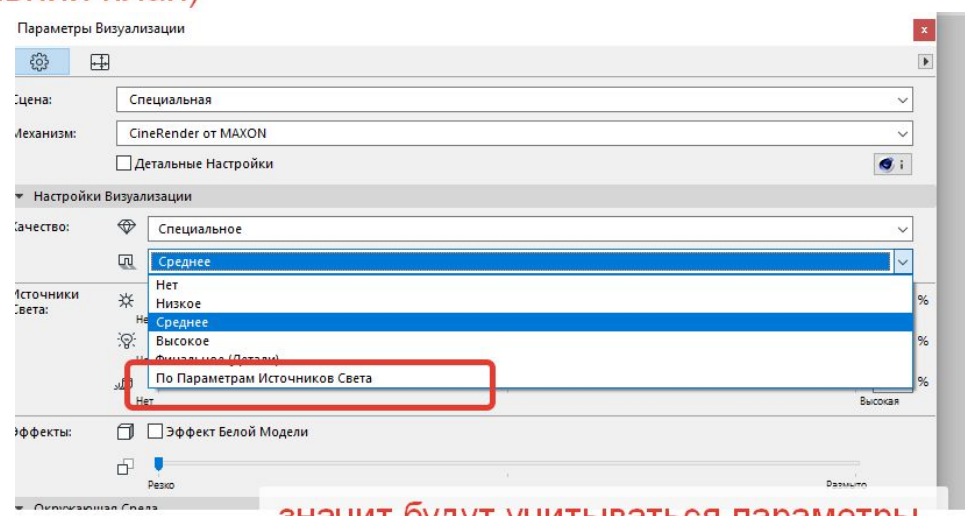

значит оудут учитываться параметры, настроенные в источниках света

#### **ВАЖНО! ПРО СОЛНЦЕ! Стр.3124 СОЛНЦЕ АРХИКАД ВЛИЯЕТ НА ВИЗУАЛИЗАЦИЮ! <sup>В</sup> лекции 10 изменила слайд<sup>23</sup>**

- •Солнце из 3д ОКНА **учитывается** при визуализации (только если это не отменено в конкретном параметре настраиваемого элемента)
- •При использовании HDRI карт становится недоступна регулировка встроенного солнца Archicad – значит можно использовать солнце – источник света

- построении реалистических фотоизображений;
- анализе траектории солнца;
- построении 3D-проекций (и создаваемых из них видов).

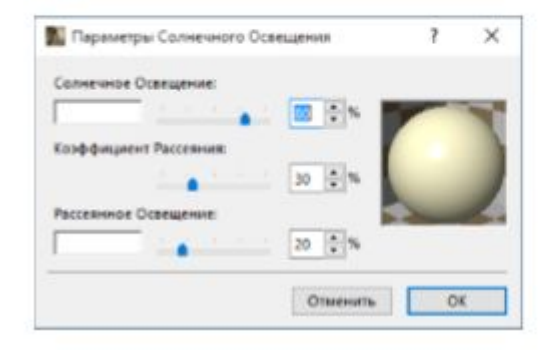

#### **Параметры визуализации - настройки окружающей среды**

- **• Яркость Солнца** Если вы используете **Физическое Небо** <sup>в</sup> качестве Окружающей Среды, то регулятор Яркости Солнца влияет на параметры солнца, определяемые в настройках Физического Неба. Аналогично с **HDRI**
- Физическое Небо содержит целый набор объектов, обладающих собственными параметрами (солнце, погода, облака, туман, радуга, атмосфера). Использование Физического Неба позволяет одновременно создать фоновое изображение и эффекты освещения. Его "интеллектуальные" параметры полностью взаимосвязаны.
- **• Использовать Солнце ARCHICAD:**  Активация данного маркера **отменяет** настройки Времени и Местоположения в соответствии с Расположением Солнца ARCHICAD. То есть если вы не хотите, чтобы использовались параметры, выставленные в 3Д окне для солнца*,* то эта галка д.б. нажата. Если же напротив, вам хочется, чтобы использовались настройки для солнца, которые вы задали в 3Д окне, тогда галку нужно отжать

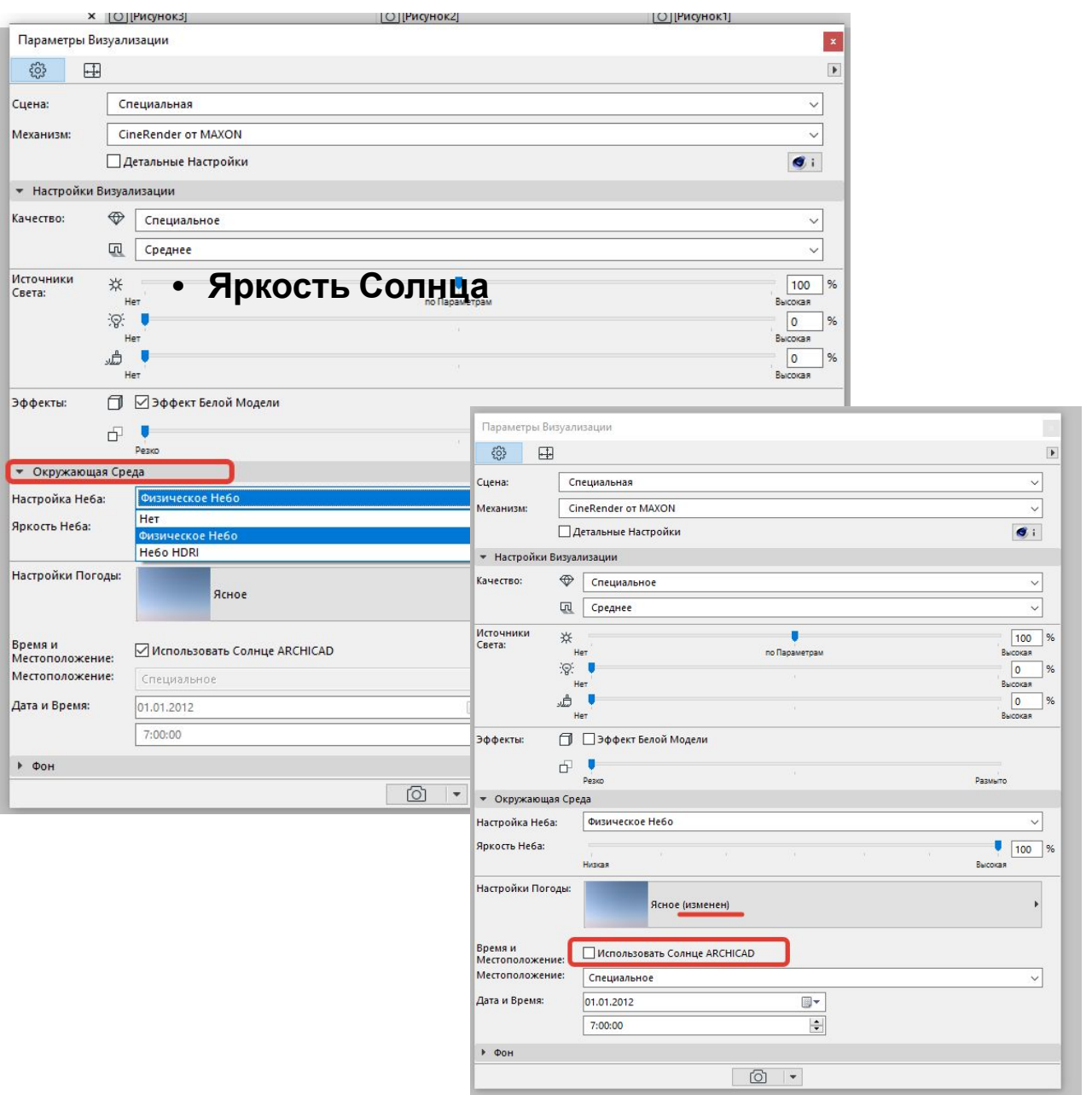

# Лайфхак

- В настройках визуализации Окружающую среду и физическое небо стоит отключить, если вы тестируете внутренние источники освещения, чтобы понять как идет СВЕТ ИМЕННО ОТ НИХ
- Если черный экран скорее всего камера стоит в стене НУЖНО НЕМНОГО ОТОДВИНУТЬСЯ

## **Как отрендерить часть сцены?**

• Если при виз не получился какой-то отдельный элемент, то не обязательно перерендеривать всю сцену – можно отрендерить отдельным куском неполучившийся элемент

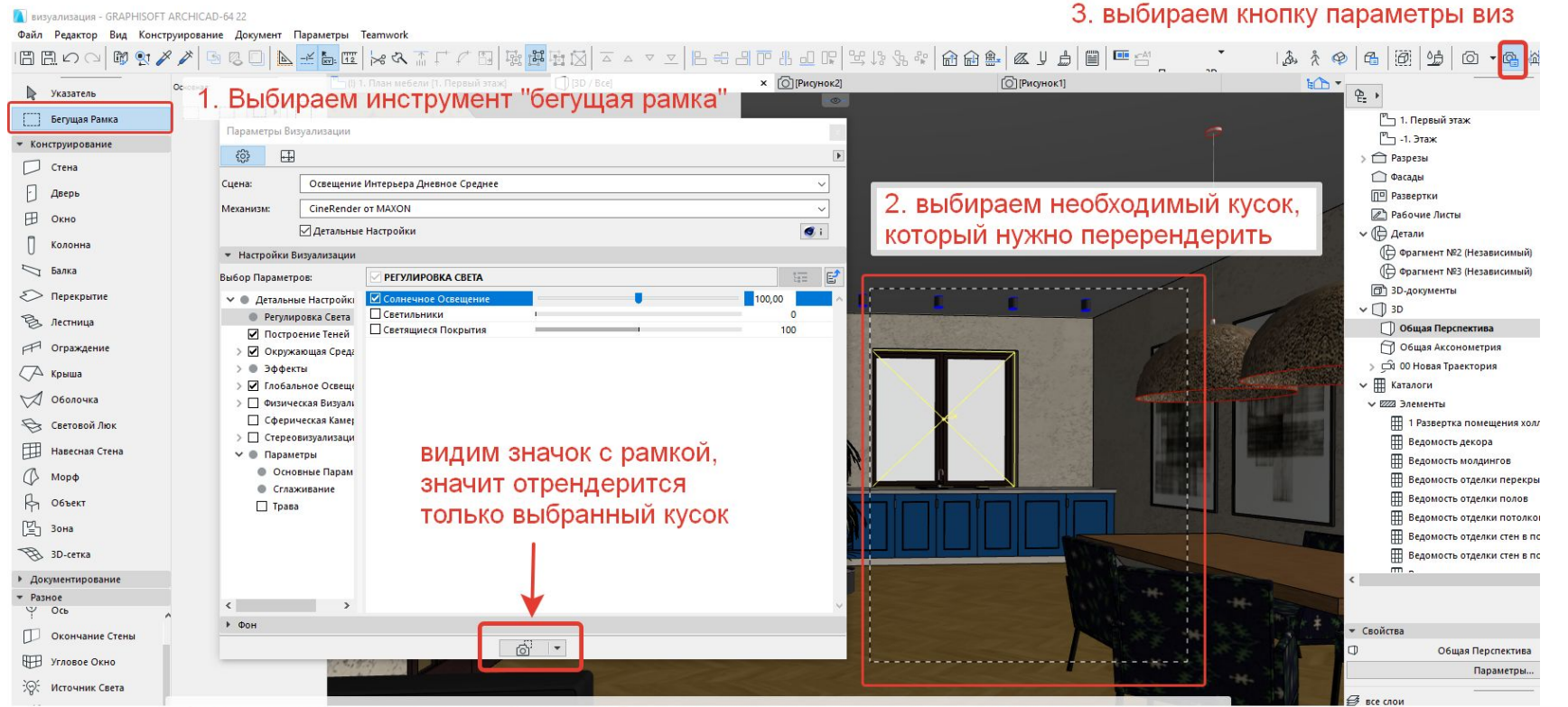

4. после всех манипуляций нужно будет наложить отрендеренный отдельно кусок на итоговую картинку в любом графическом редакторе (фотошоп например).

#### **Параметры визуализации - фон**

- •Простая 2д картинка за окном, и рядом не стояла с окружающей средой, НЕ обладает свойствами окр.среды, не светит и не создает всех эффектов, что делает окр.среда
- •Есть картинки предустановленные в программу, но можно для бОльшей убедительности (реалистичности) сфотографировать фон за окном конкретного объекта, и поставить его на фон

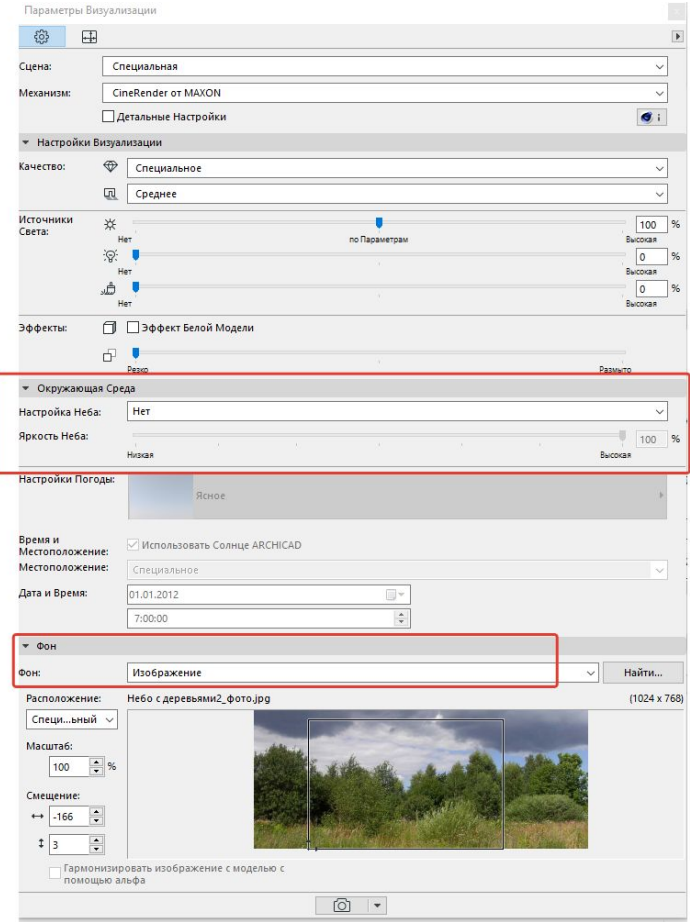

#### Настройка размеров

- **• Пиксель** (англ. pixel) **px** это единица измерения длины и расстояния. Пиксель является **физической точкой** или наименьший логический элемент двухмерного цифрового изображения в растровой графике, а также наименьший адресуемый элемент матрицы дисплеев, формирующих изображение. Адрес любого пикселя соответствует его **физическим координатам** на экране.
- **• Разреше́ ние** величина, определяющая количество точек (элементов растрового изображения) на единицу площади (или единицу длины). Термин обычно применяется к изображениям в цифровой форме.
- Настройку размера изображения можно задавать сразу в пикселах, используя, например, он-лайн калькулятор перевода пикселов в мм http://allcalc.ru/converter/pikseli-santimetry
- Или пользоваться сразу мм, меняя разрешение dpi (пиксель на дюйм dots per inch) минимум 72, максимума́ как такового нет)), но очень хорошее качество 150 dpi. 300 dpi для глянцевых журналов – эта цифра важна не для качества изображения как такового, а для качества при печати!
- Единственный важный параметр пока у вас изображение в цифровом виде это размер в пикселях, если не понятно как это все работает – задавайте размер изображения в мм, так как оно будет размещено у вас на планшете
- Можете уже сейчас создать новый основной макет, размером 800\*600мм (поля 0), план с мебелью, М1:70, М1:50 (если мелкий совсем), план обмеров М1:100, развертки М1:50, схема развертки М1:200, план светильников М1:75, и исходя из этих данных пока в линиях примерно разметить себе планшет и исходя из этого задавать размер картинкам
- На моем планшете картинки от 1022\*765 пикселей (для печати брала 150 dpi) до 1890\*1400. Максимальное разрешение выше которого нет смысла делать это 1500\*2000
- Разрешение картинки можно посмотреть и в ее свойствах ПКМ подробно
- Желательно! Для лучшего восприятия картинки выдерживать соотношение сторон 2/3, ¾, 3/5
- Как перевести размер: Например, линейные размеры формата 9х13 89х127 мм. Умножим высоту фотографии (89 мм) на разрешение (300 dpi) и поделим на количество миллиметров в одном дю́йме (25,4 мм), результатом будет количество пикселей исходного изображения по высоте 89\*300/25,4=1027 пикселей.

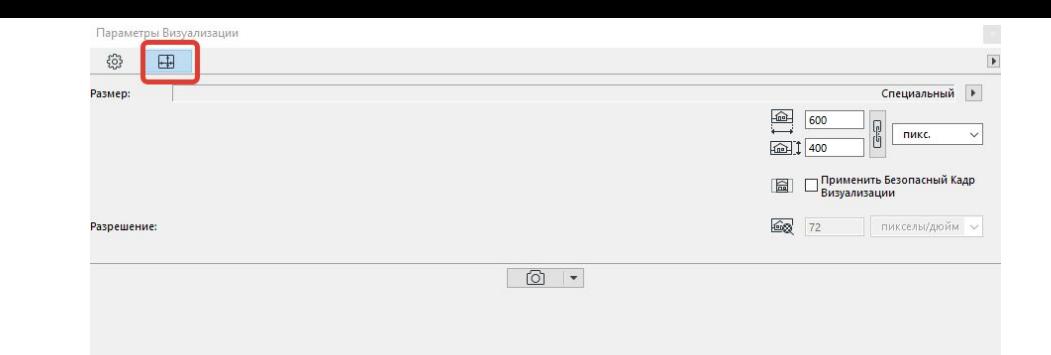

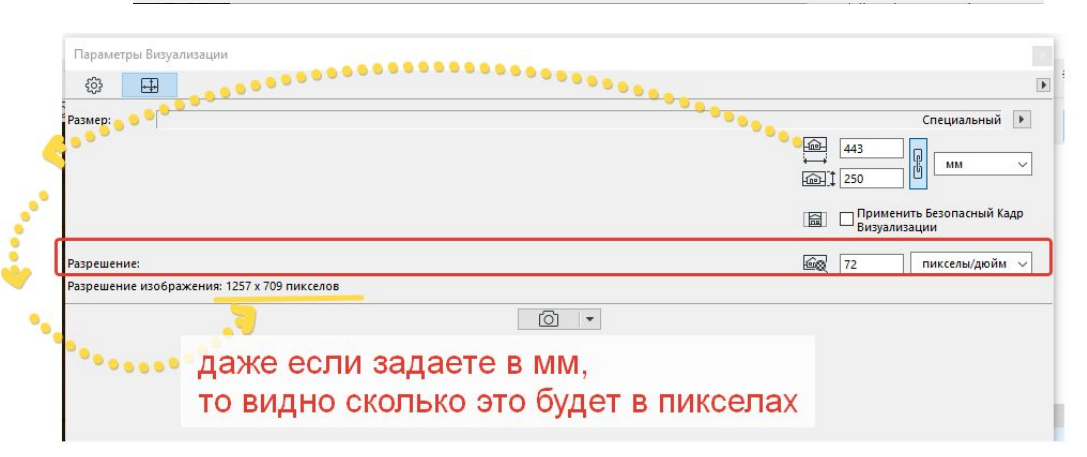

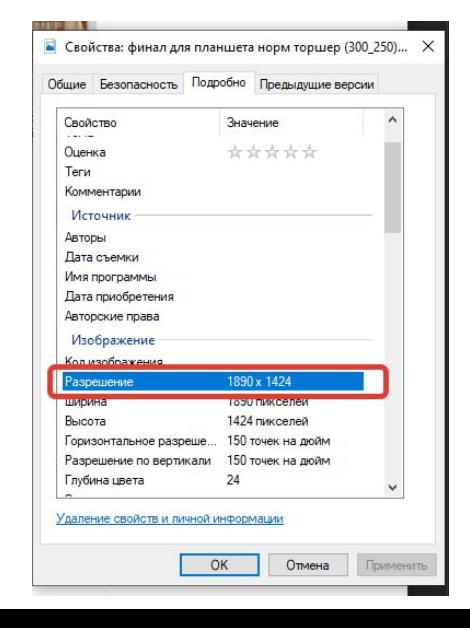

#### **Безопасный кадр**

•Благодаря галочке применить безопасный кадр визуализации можно увидеть какая часть картинки будет отрендерена при данном размере и данном соотношении сторон

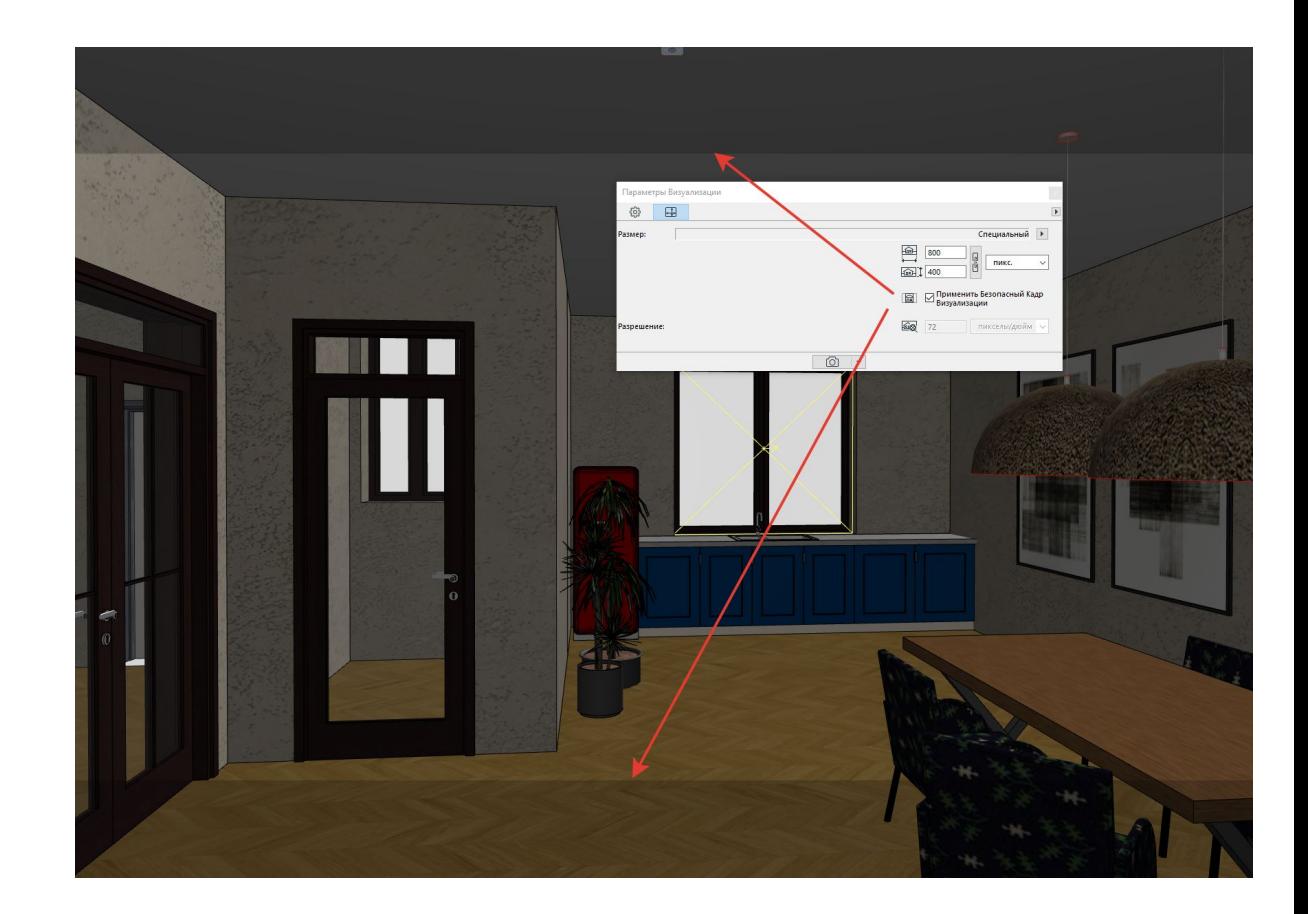

#### **Настройка камеры – инструмент камера**

- Камеру ставят на 2Д плане
- Можно запомнить вид камеры и из 3Д окна, для этого нужно, чтобы на плане уже была поставлена хотя бы одна камера, чтобы в навигаторе появился значок камеры – затем необходимо выставить тот кадр, который вас удовлетворит и – ПКМ – сохрани́ть текущую проекцию, тогда камеры создастся с теми параметрами, которые вы выставили в 3Д окне
- Если вы зашли в камеру и поменяли направление или место взгляда, то камера все равно запомнит первоначальное расположение
- Лучше клонировать целиком всю папку с камерами – Новая траектория это может быть наименование одной комнаты, по которой вы настраиваете разные видовые точки
- После того как вы сохранили все в виды, то при изменении что-то в камере можно. сохранить новое расположение - ПКМ по виду и изменить эту камеру согласно текущего вида

Вид Конструирование Документ Параметры Театwork Окно Помощ 日日のつけない アカルス エータ ロワラメンタ ローロコロ таж] (1) 1. План мебели [1. Первый этаж] × 1 (1) [3D / В  $h$  $e.$ **A B B a** [11] Бегущая Рамка РЧ 1. Первый этаж \* Конструировани  $\sim$  -1. Этаж 1700 **D** Стена **Paspesы** 1700 **P** дверь □ Фасады ⊞ Окно П<sup>о</sup> Развертки Колонна ⊘ Рабочие Листы  $\vee$  ( $\bigoplus$  Детали Балка ( Фрагмент №2 (Независимый)  $\geq$  Перекрыти **Фрагмент №3 (Независимый** В Лестница **В** 3D-документы № Ограждени  $\vee$  1 3D  $\Box$  крыша **Общая Перспектива** 7 оболочка **CLO6INAS AKCOHOMETOMS** Световой Лю ← с 00 Новая Траектория Habechas Cтена R<sup>1</sup> Камера 1  $\bigcirc$  Mop $\phi$ <del>Д</del> Камера 2  $\beta$  06bek **Ш** Каталоги  $\begin{bmatrix} 2 \\ -1 \end{bmatrix}$  Зона **B** 3D-CeTKa Параметры Камеры  $-0.8$ Выбрано: 1 Редактируемых: 1  $-1000000$  $\nabla$   $\mathbf{F}$   $\mathbf{A}^{\mathcal{I}}$   $\mathbf{X}$ 00 Новая Траектория <sup>1.2</sup> Отметка Уровня  $h/h =$  $\begin{picture}(130,15) \put(0,0){\line(1,0){155}} \put(15,0){\line(1,0){155}} \put(15,0){\line(1,0){155}} \put(15,0){\line(1,0){155}} \put(15,0){\line(1,0){155}} \put(15,0){\line(1,0){155}} \put(15,0){\line(1,0){155}} \put(15,0){\line(1,0){155}} \put(15,0){\line(1,0){155}} \put(15,0){\line(1,0){155}} \put(15,0){\line(1,0){155}}$  $\triangle$  Текст  $\Box$ <sup>#</sup>  $\Box$   $\div$  $\Box$  0  $\overline{Ka}$ <sup>и</sup> 1. Первый этаж A1 Выносная Надпись  $P_{\neg}$ -1. Этаж  $\mathbb{R}$  1 1700  $R^{-1}$  1700 <sup>2</sup> Разрезы **Z** Штриховк ∩ Фасады  $R \leq \frac{Pacctoanue}{1501}$ ⊘ Азимут  $/$  Линия  $\frac{\alpha}{268,45^{\circ}}$ П<sup>о</sup> Развертки  $x = 200,40$ 2 Рабочие Лист ○ Дуга/Окружность Конус Обзора  $R \propto 60.00$ - (12 детали **Полилини <u>© Фрагмент №2</u>** (Независимы Расположение Солнца **© Фрагмент №3 (Независимый • Специальный** <sup>ES</sup> Чертеж О Дата и Время **TIKM Ф** 3D-документы  $\sqrt{2}$  3D  $A$ <sub>1</sub> Paspes 225.00\* **П Общая Перспек**  $A$   $Qacag$  $\sqrt{80}$   $1$ ↑ Общая Аксонометри Траектория +О́⊳ Развертка Сохранить Текущую Проекц Солнечное Освещение. Установить Х Удалить Траекторию. 29 Рабочий Лис  $Q4$  Kamena 2 Траектория. <del>Д</del>4 Камера 3 **B** Деталь (2) Изменени - Разное Радиальный Размер  $A^{\alpha}$  Угловой Размер

 $\mathfrak{O}\oplus\mathfrak{O}\hspace{0.2cm}|\hspace{0.1cm}\mathfrak{O}\hspace{0.2cm}|\hspace{0.1cm}305\% \hspace{0.1cm}|\hspace{0.1cm} \hspace{0.1cm}|\hspace{0.1cm} \hspace{0.1cm} \hspace{0.1cm} \mathfrak{O}_{2}$ 

 $\Lambda$  Сплайн  $\frac{1}{2}$  Узловая Точка Pucyhol <del>Д</del> Камера

#### Клонирование папки с камерами и переопределение вида $h +$  $\frac{a_1}{b_2}$

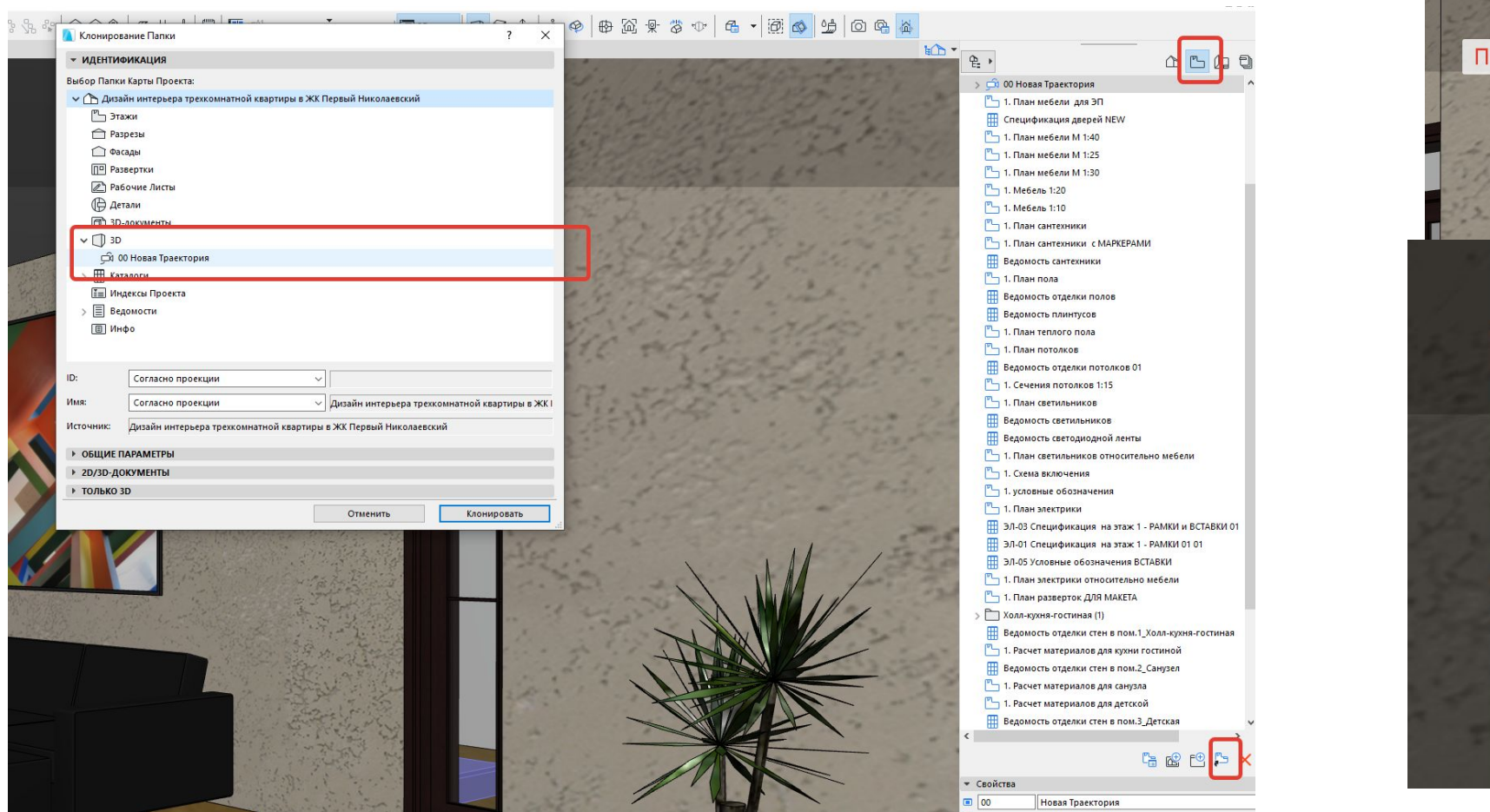

 $\triangle B \cap 0$ ← О Новая Траектория  $Q1$  1 Kauena 국<sup>1</sup> 2 Камера  $\Box$ Открыть ПКМ Изменить эту Камеру согласно Текущего вида Пелеименовать Переопределить параметры на основе тек . В. Параметры 3D-проекции. Ctrl+Shift+F3 <sup>※</sup> Солнечное Освещение € Стили 3D... 3D-Cevenus  $Ctrl + H$ Connection и Отсечение Элементов в 3D., Ctrl+Alt+Ф В. Новый 3D-документ на основе 3D-окна.. **Passecture & Mayer** 1. План мебели  $\vee$   $\bigcirc$  00 Новая Траектория TV 1 Камера Открыть Изменить эту Камеру согласно Текущего вида Переименовать... Переопределить параметры на основе текущего окна **Вараметры 3D-проекции..** Ctrl+Shift+F3 <sup>\$</sup>© Солнечное Освещение.. <u>Д</u> Стили 3D... **120 3D-сечения**  $Ctrl + H$ **<u>↑</u>** Фильтрация и Отсечение Элементов в 3D... Ctrl+Alt+Ф Б<sup>+</sup> Новый 3D-документ на основе 3D-окна... Разместить в Макете **Се Параметры Вида..**  $11.1$  Man Termoro Tro.  $\mathbb{P}_{\square}$  1. План потолков

# **Параметры**

- Параметры **камеры** камеры редактируются из 2<sup>Д</sup> окна
- Или из параметров 3Д проекции в 3Д окне, но потом не зыбыть переопределить вид на основе текущего окна
- Конус обзора не более 90 град., чем больше конус обзора тем больше перспективные искажения, а это не хорошо.
- Высота цели д.б. Равна высоте взгляда, кроме того, если это например взгляд сверху со второго света помещения
- Чтобы получить адекватную глубину резкости, центр камеры д.б направлен на тот предмет, который мы хотим оставить в фокусе.
- **• ! Если не удается щелкнуть на пустом поле, чтобы вызвать диалоговое окно в 3д окне, то нужно в указателе отжать магнит**
- Если цель камеры и сама камера находятся не на одной высоте – то можно воспользоваться очень классной функцией – двухточечная перспектива, которая выравнивает все вертикали – ПКМ в пустом окне из 3Д вида- **двухточечная перспектива** – и все вертикальные линии выравниваются вертикально. Или из параметров 3Д проекции – аналогичная галочка

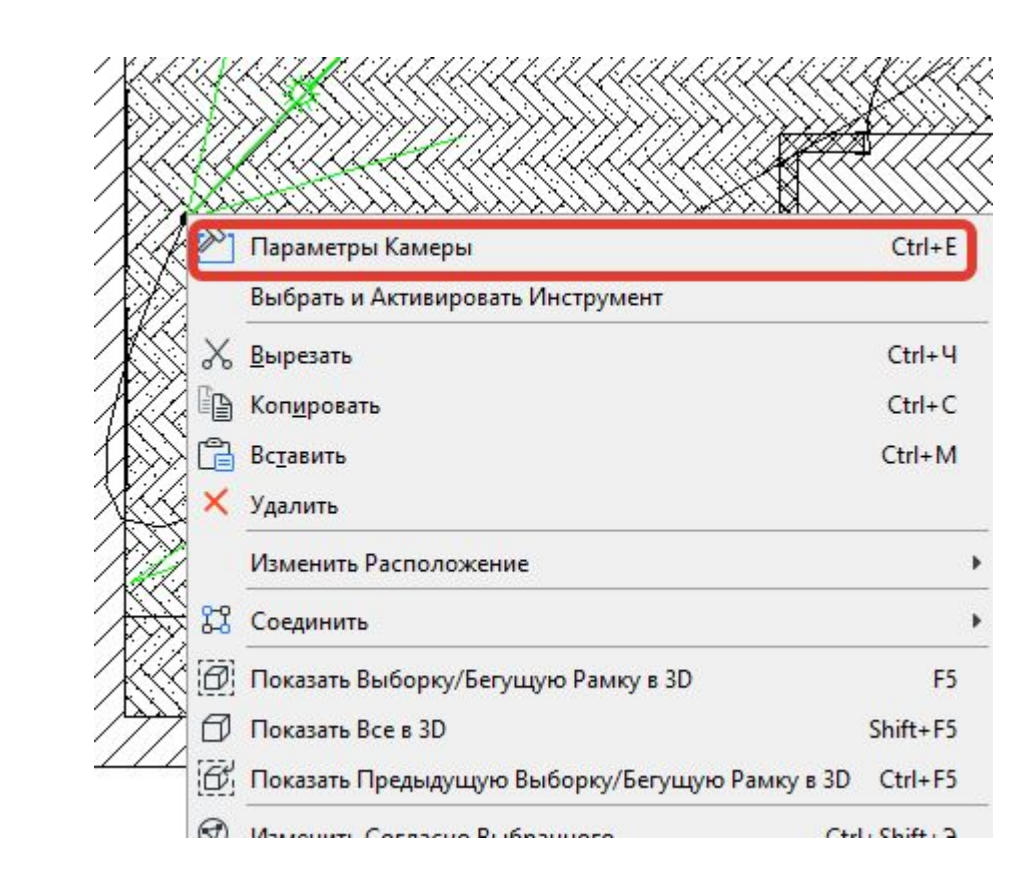

#### **ВИЗУАЛИЗАЦИЯ - ОКАРМІЗОР І АКСМІСАЛ-04 ZZ**

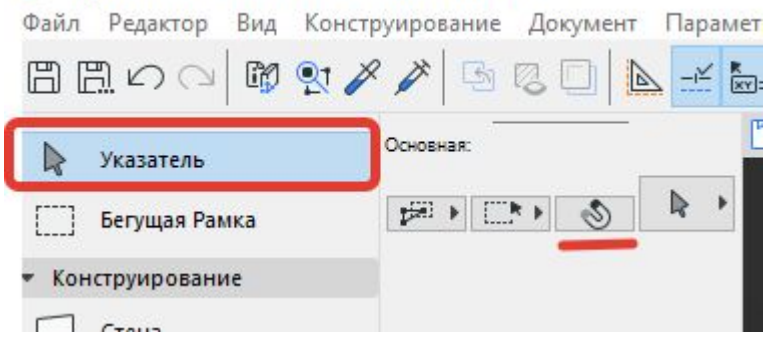

## Композиция вида

- •Пользоваться правилом третей
- •Не «заваливать» вертикали то есть какая-то вертикальная линия на кадре д.б параллельна краю экрана
- •Не располагать край предмета к краю картинки
- •Стыки стен, чтобы не приходились на углы
- Граница чего либо не должна подходить к границе самого кадра
- •Диагонали не должны уходить в углы

#### Как выглядит процесс рендера и как сохранять

Файл Редактор Вид Конструирование Документ Параметры Театwork Окно Помощь

.<br>Укажите первую вершину бегущей рамки

стадия

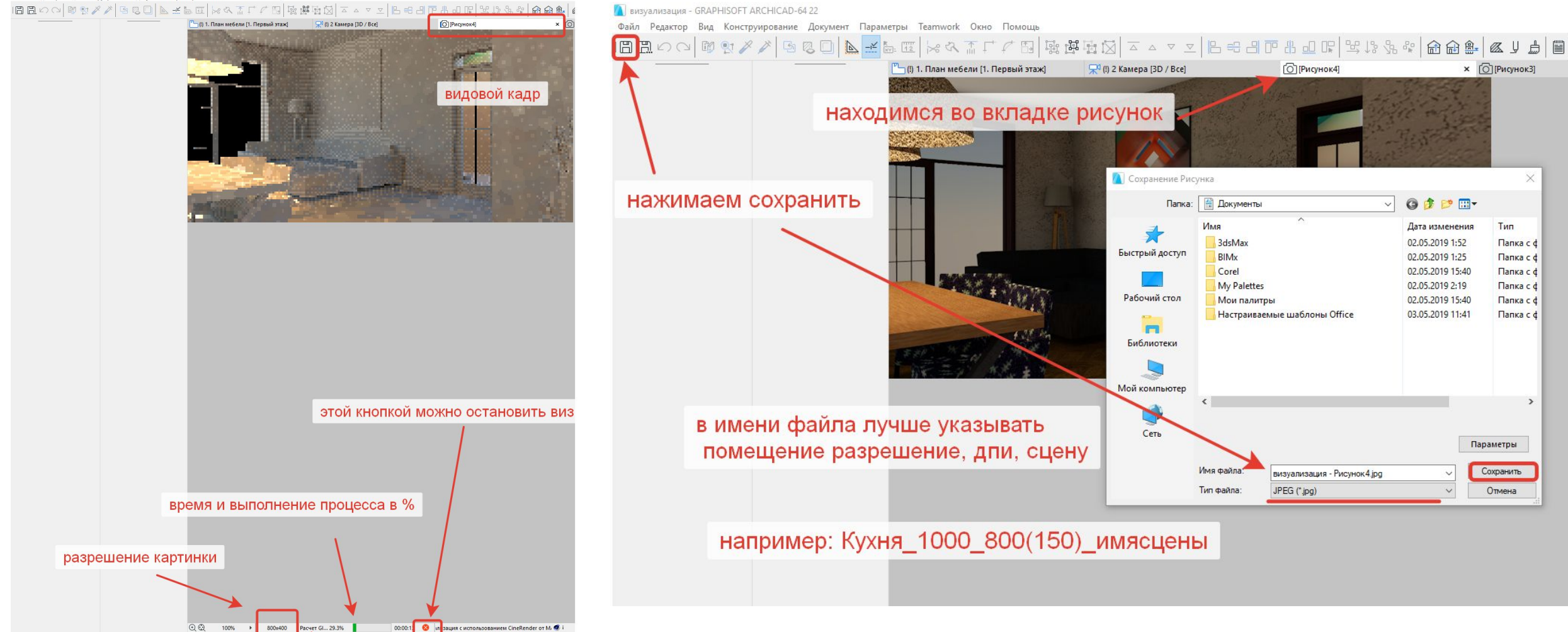

#### **Настройка покрытий для виз-ии**

- НЕ путать настройку для отображения для 3Д окна и то что видим при визуализации
- Обновляем параметры из того механизма, который меняли последним (!), как правило

это будет механизм cine рендер (т.к. параметры покрытий для виз будем редактировать последними и уже обновлять параметры отображения в 3Д окне из сине рендера). Если обновите настройки не из того окна – например, более полными настройками являются сине рендер, а вы наоборот обновите по основному механизму, то настройки в сине рендер слетят.

• Материалы при выбранном механизме cine render – это то, как будут выглядеть материалы при визуализации

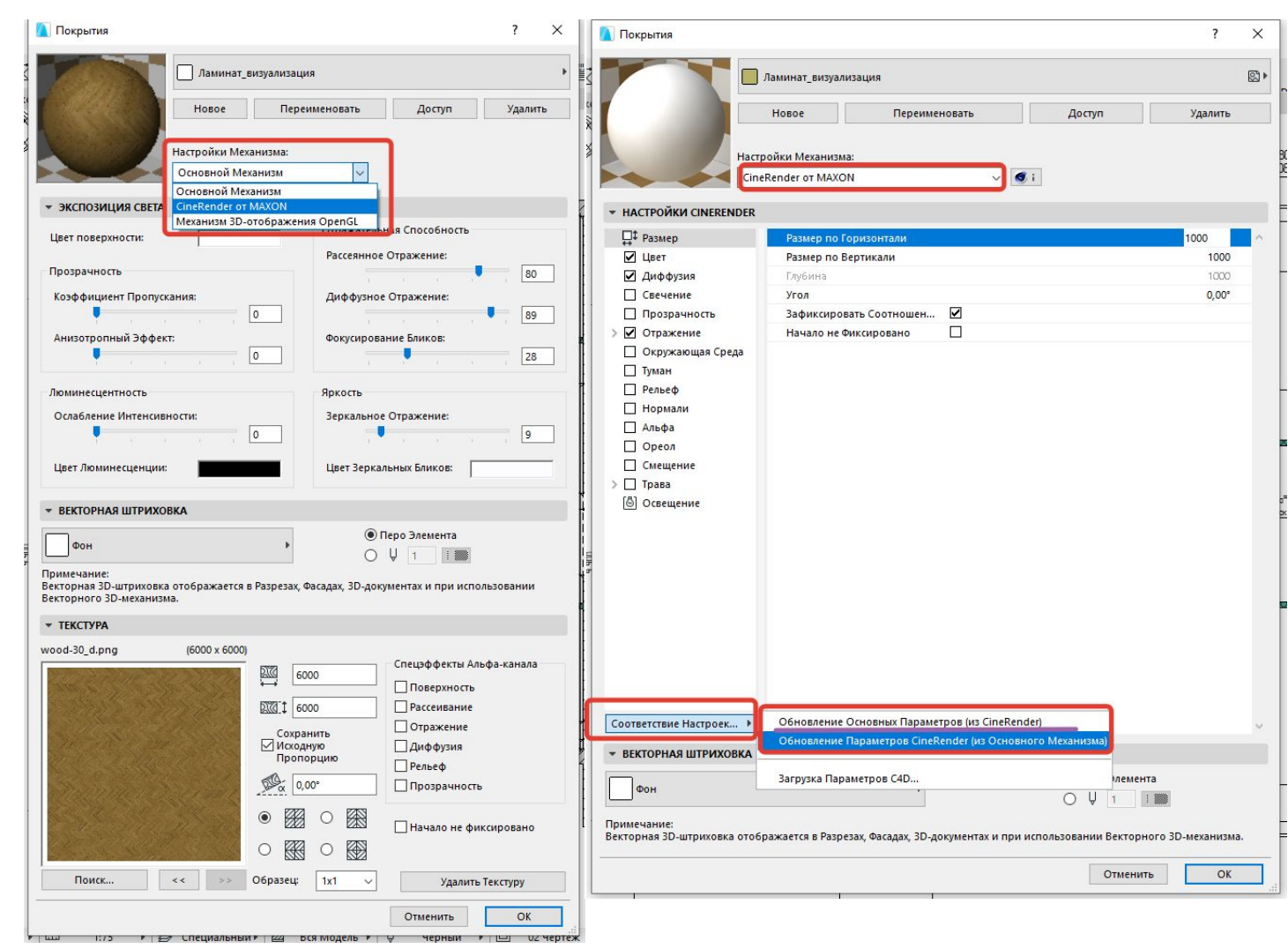

#### **Панель параметров покрытий**

- Аналогично тому как мы делали покрытия для 3д окна, можно воспользоваться библиотечными УЖЕ настроенными покрытиями, плюс в том, что в этих покрытиях уже все настроено
- В каталоге покрытий больше, чем когда заходим в кисточку, просто они не все туда подгружены, когда подгружаете новое покрытие оно обязательно появляется в  $VIA$   $\cap$   $\cap$   $\cap$   $\cap$   $\cap$

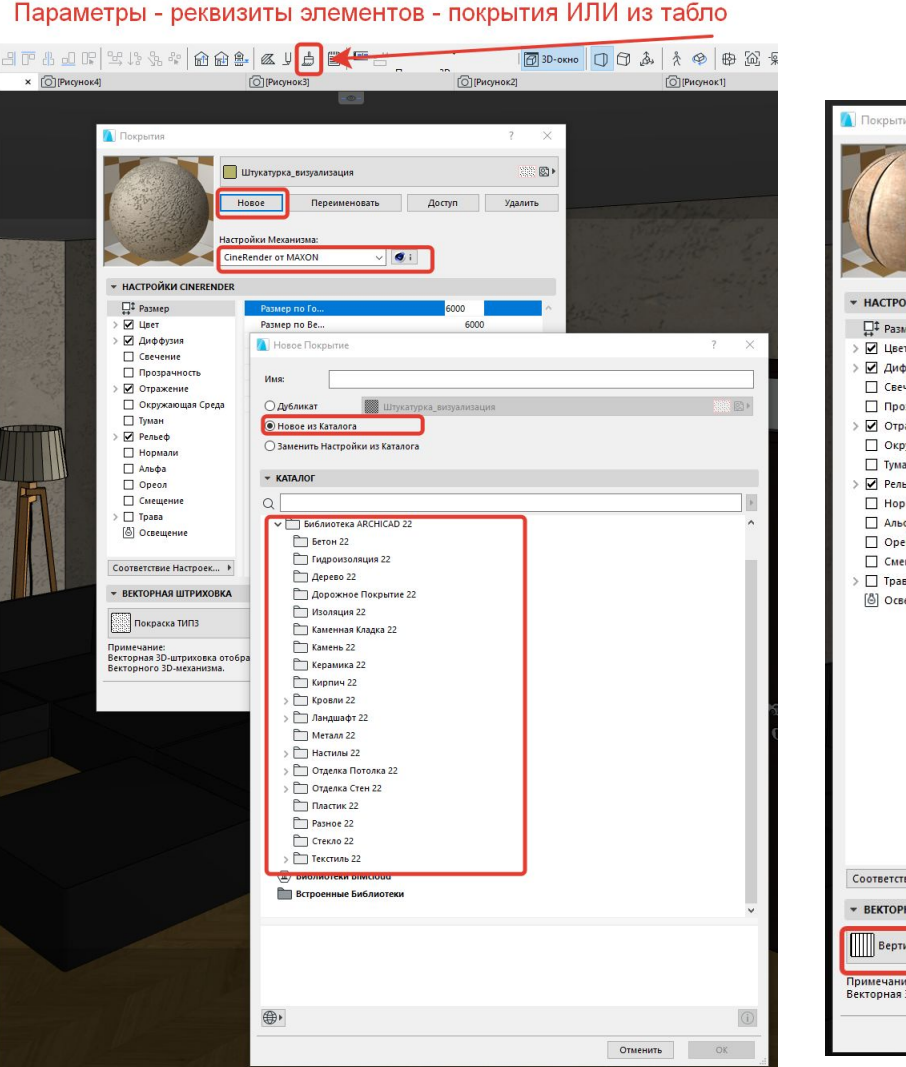

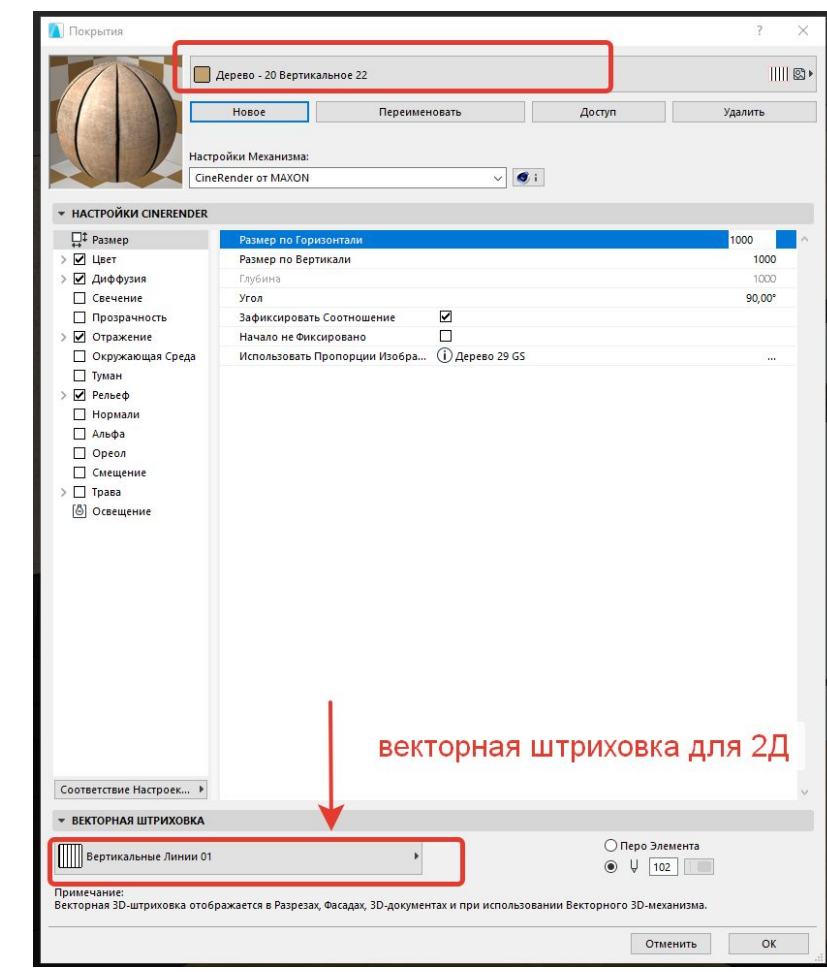

#### **Панель параметров покрытий -**

#### **размер**

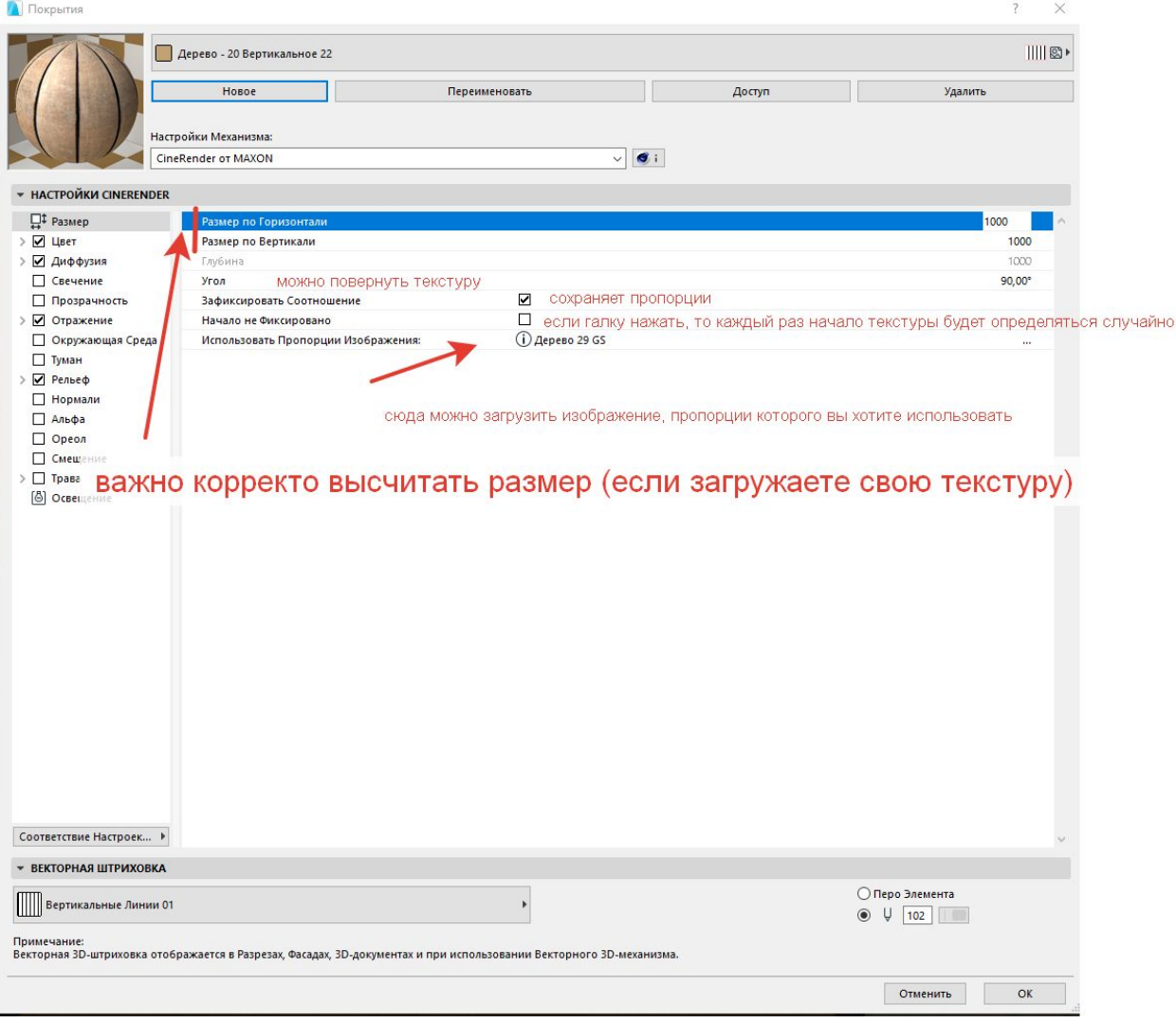

#### Какие картинки для какого канала

- Diffuse ( d) канал цвета (и канал диффузия по необходимости)
- Bump  $($ b) канал рельефа
- Specularity или reflection  $(r)$  для канала отражения
- Normal ( n) Канал нормали (сине-фиолетовая картинка) используется для создания виртуальных неровностей
- Displays  $($  p) канал смещения реально искажает геометрию

#### Канал – цвет стр.3279

• Это основная картинка текстуры, если берете ИХ ИЗ специализированного каталога, то это изображения с буквой d - что обозначает diffuse - аналогичная картинка может использоваться в канале диффузия, создавая шумы на изображении

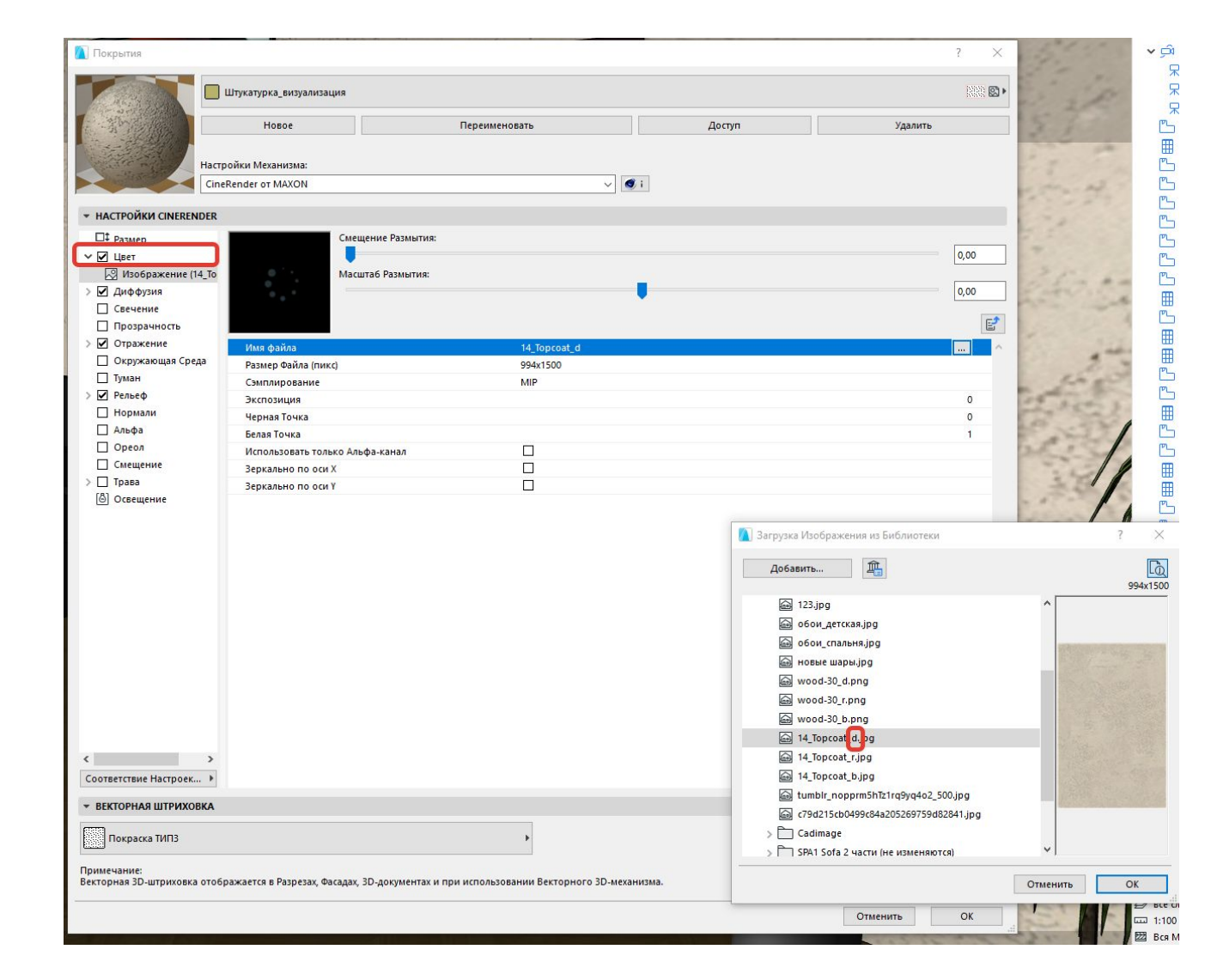

#### Канал диффузия (карта с буквой d) – стр.3283

•Используется для создания неравномерной окраски покрытия – действует путем осветления и затенения канала цвета

#### Канал свечения – стр.3285

- •Этот канал нужен для настройки материала , которому нужен эффект свечения, независимо от источников света
- •Достаточно выбрать цвет и яркость
- •Не забыть в параметрах визуализиции включить светящиеся поверхности, чтобы они светились

#### Прозрачность - 3287

•Позволяет создавать прозрачные материалы – стекла, цветные стекла

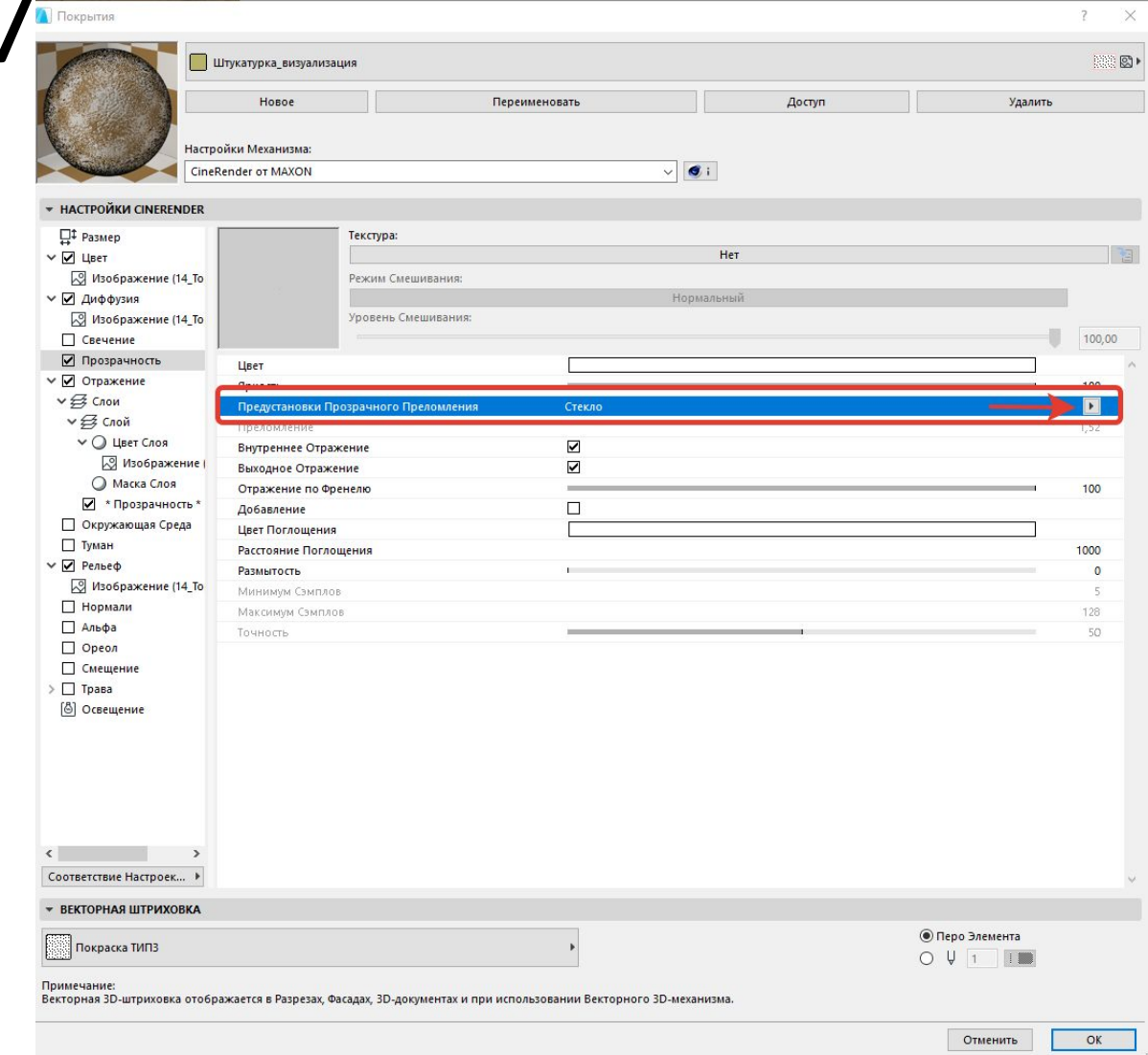

#### Отражение - 3293

- •Отвечает за отражательную способность материала
- •Если сомневаетесь в настройках найдите созданный архикадовский материал и настройте все по аналогии. Как правило все стандартные материалы уже созданы!

#### Окружающая среда – 3326

•Окружающая среда – для имитации отражений окружающей среды

#### Рельеф карта bump  $(b)$  – стр.3331

- Канал рельефа это визуальный обман, то есть когда ровные покрытия выглядят как рельефные, в отличие от канала смещения, который реально искажает геометрию объекта
- Белые выступающие части, черный впуклые

#### Нормали (\_n) - 3334

- используется для создания виртуальных неровностей. Как правило это фиолетовая картинка с закодированной информацией
- Альфаканал 3337 • Можно посмотреть как настроена у различных каменных кладок
- используется для листвы и любых объектов где часть должна быть скрыта (листва, огонь)
- Посмотреть как настроен Альфа у листвы
- Работает по типу маски, закрашены те части, которые должны быть вырезаны

## Канал смещения карта displacement (\_p) – стр. 3342

•Реальное искажение геометрии – очень хорошо видно на гранях

# Откуда еще можно брать текстуры

- https://www.render911.ru
- http://junior3d.ru/texture.html
- www.arroway-textures.ch/en
- www.textures.com
- http://www.feldhaus.ru/teksturyi.ht ml - кирпич клинкер
- Небо **HDRI** https://hdrihaven.com/hdris/

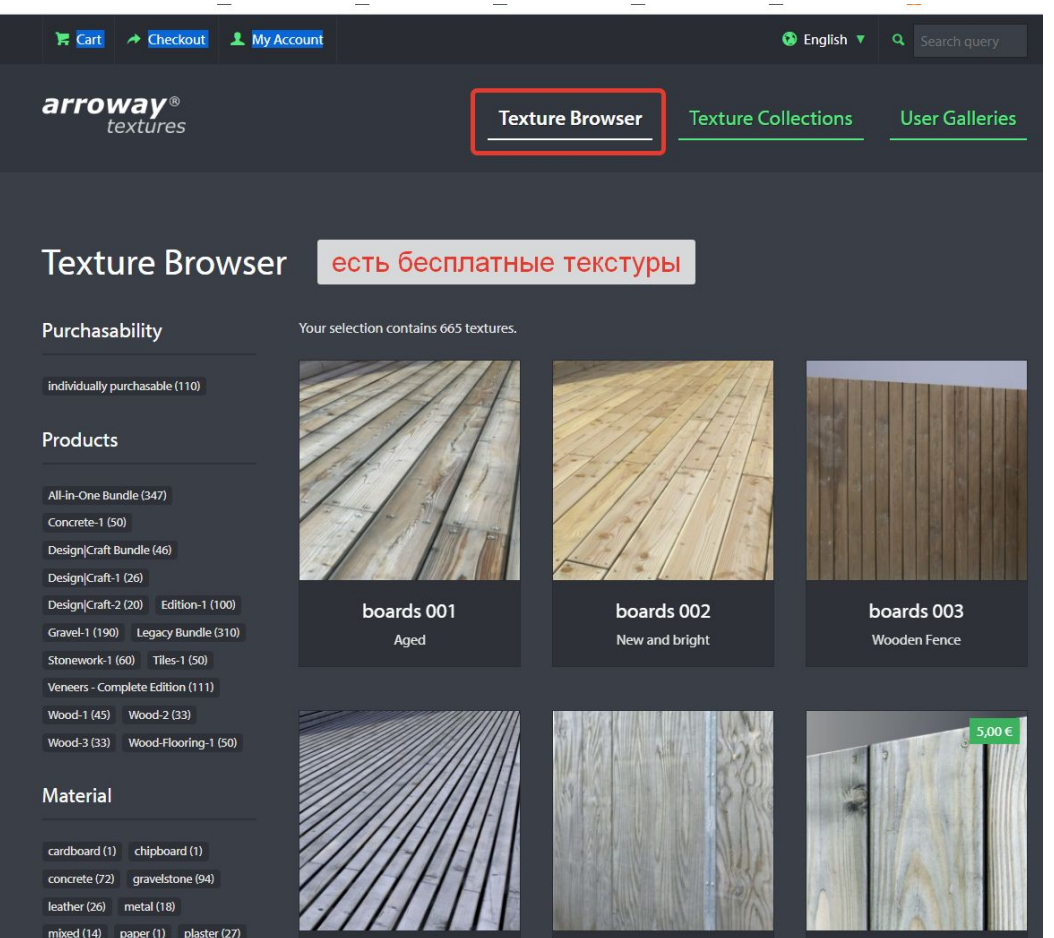

# Пример загрузки текстур из каталога

Arroway

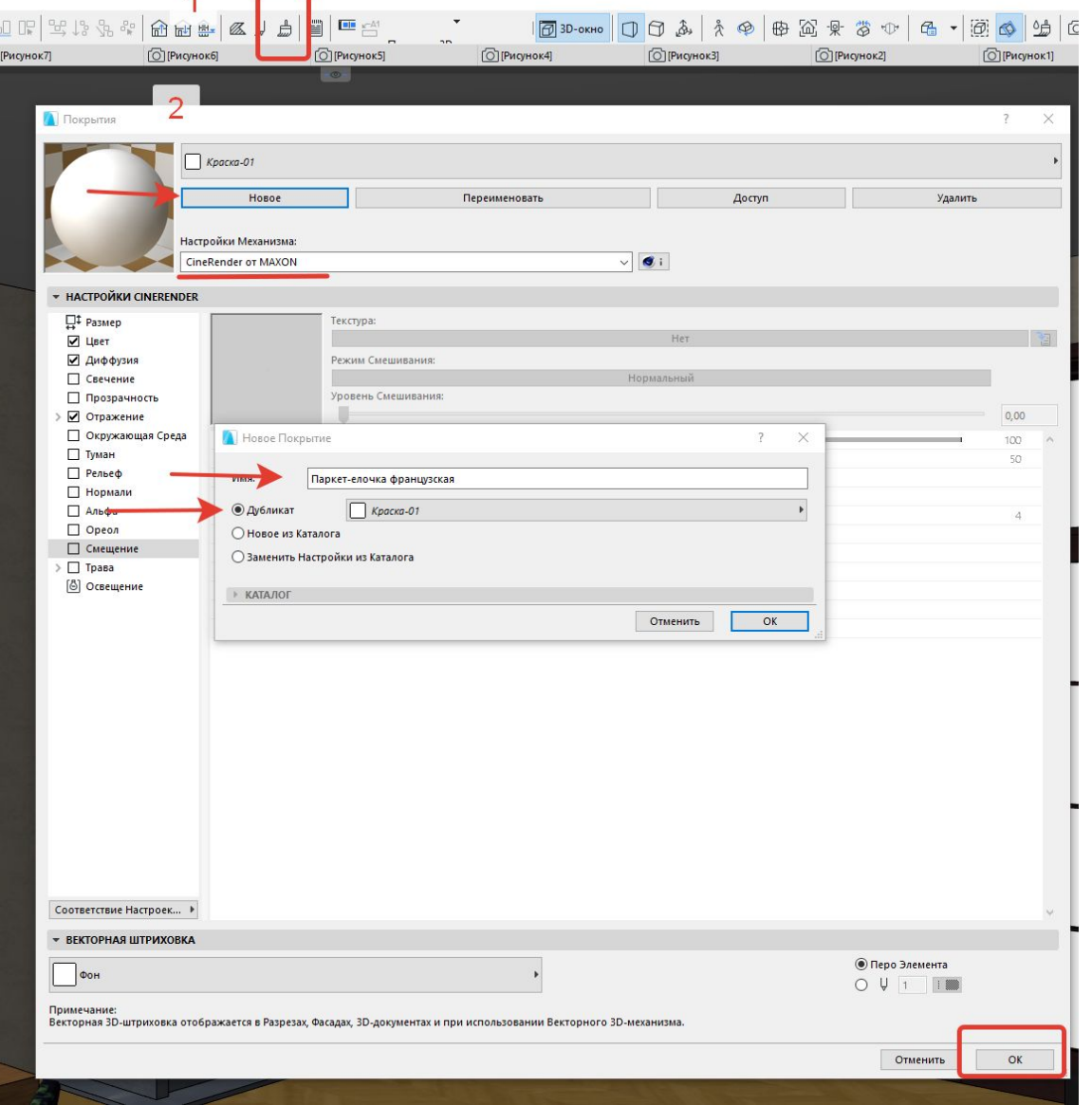

#### **Идем в папку необходимого каталога – для примера взят каталог Arroway wood flooring vol.1 – в первую очередь смотрим по каталогу подходящую текстуру**

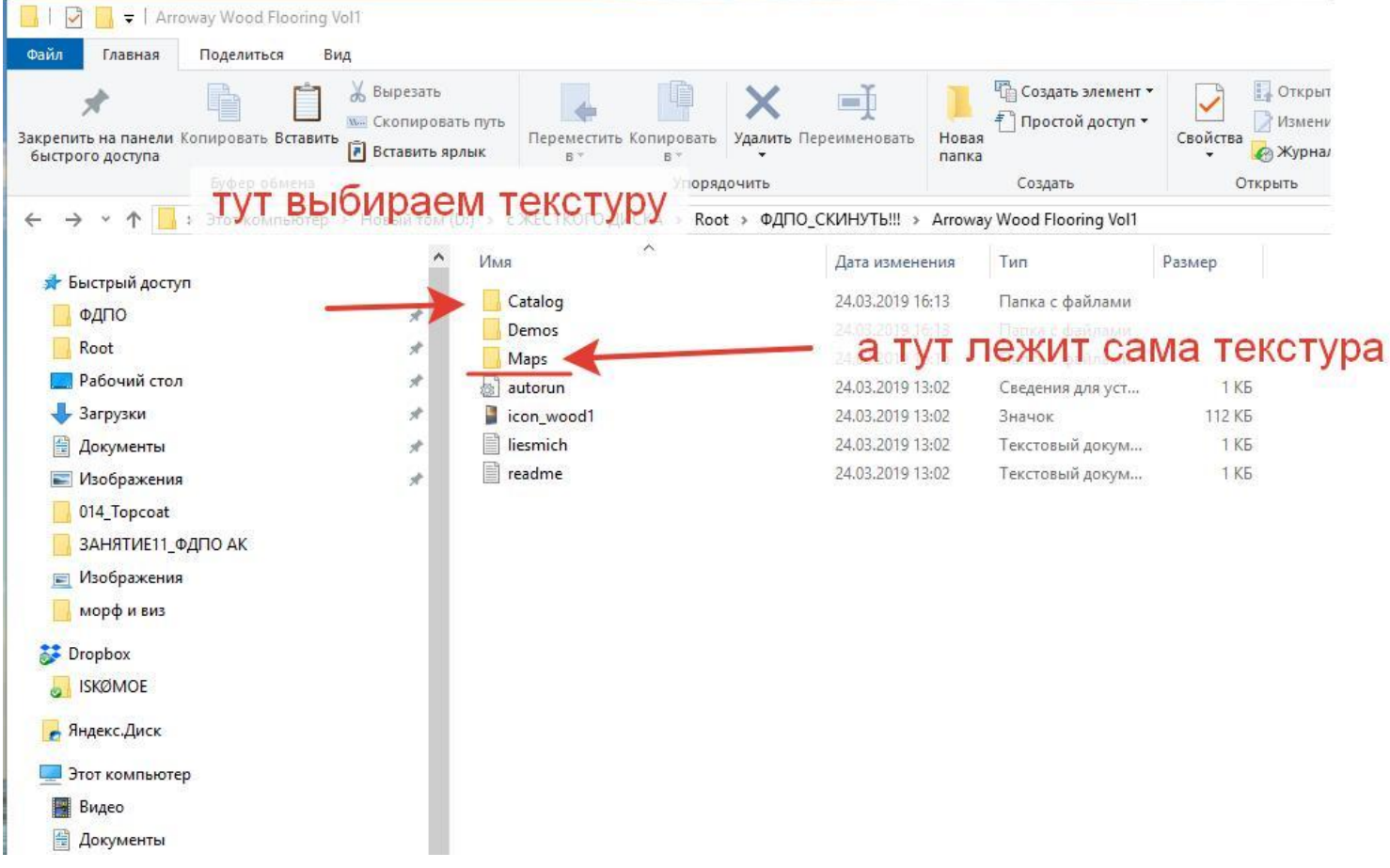

#### Как читать каталог текстур

arroway textures: wood - volume one

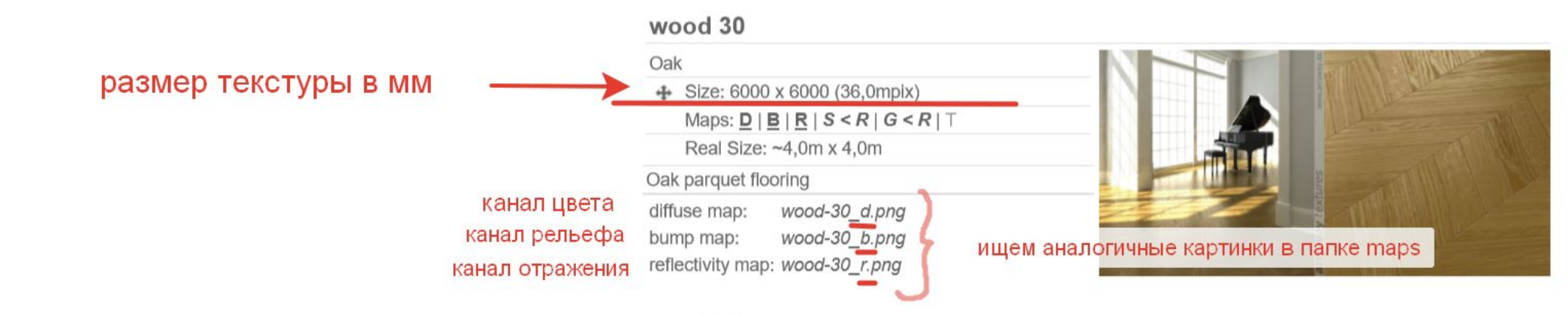

 $mod 24$ 

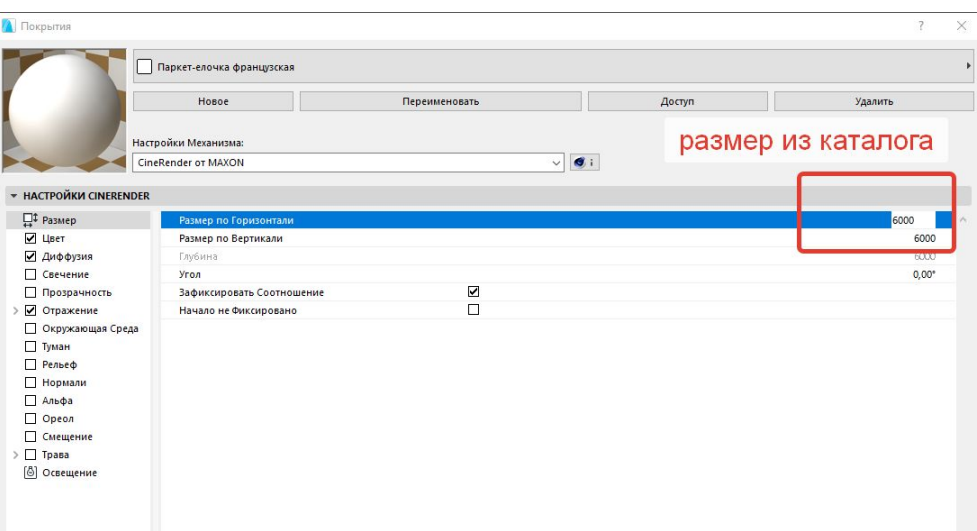

#### 1. Настройка размера текстуры

#### 2. Загрузка текстуры в канал цвет

#### •Изображение с буквой d

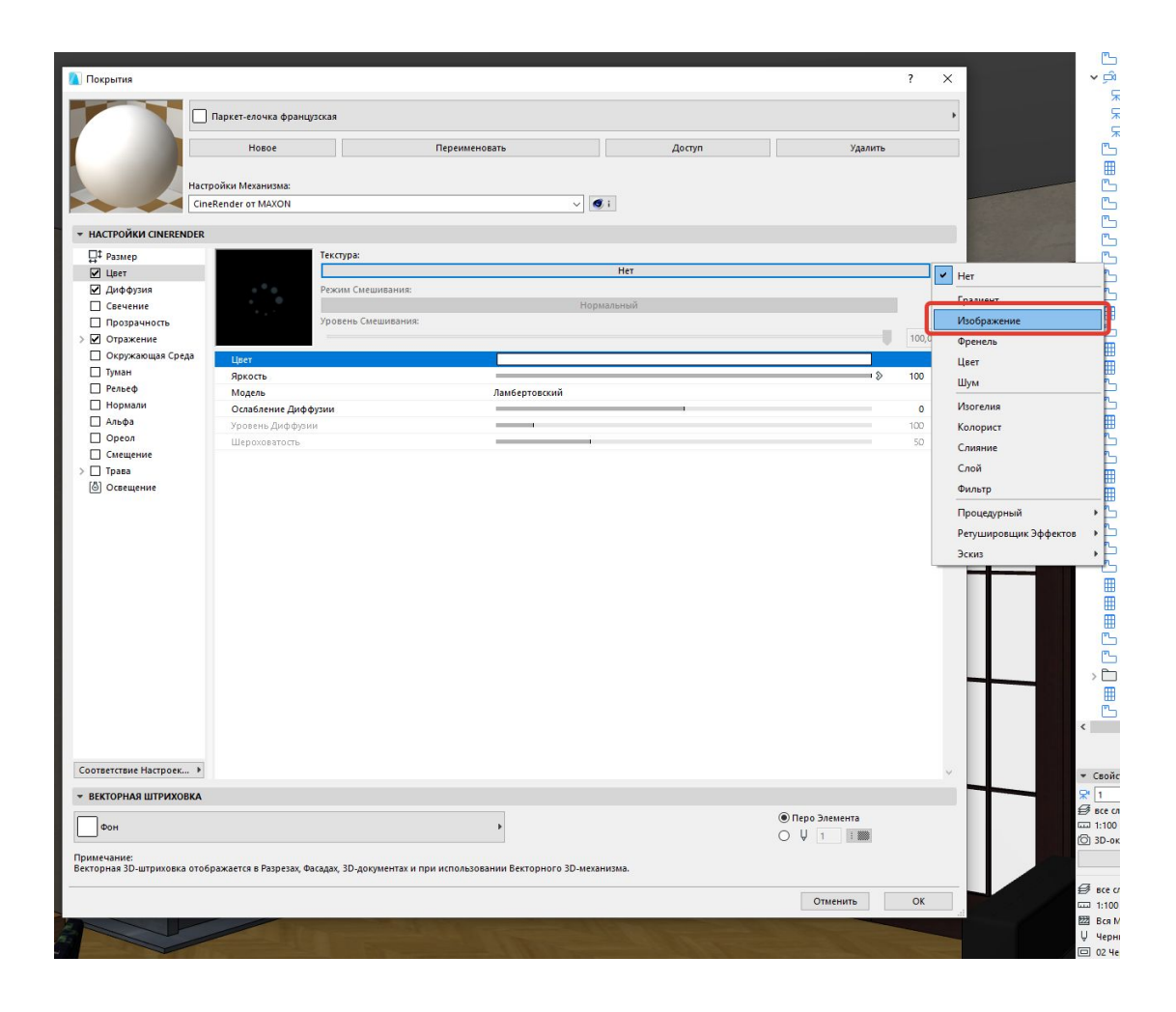

## 3. Подгружаем текстуру

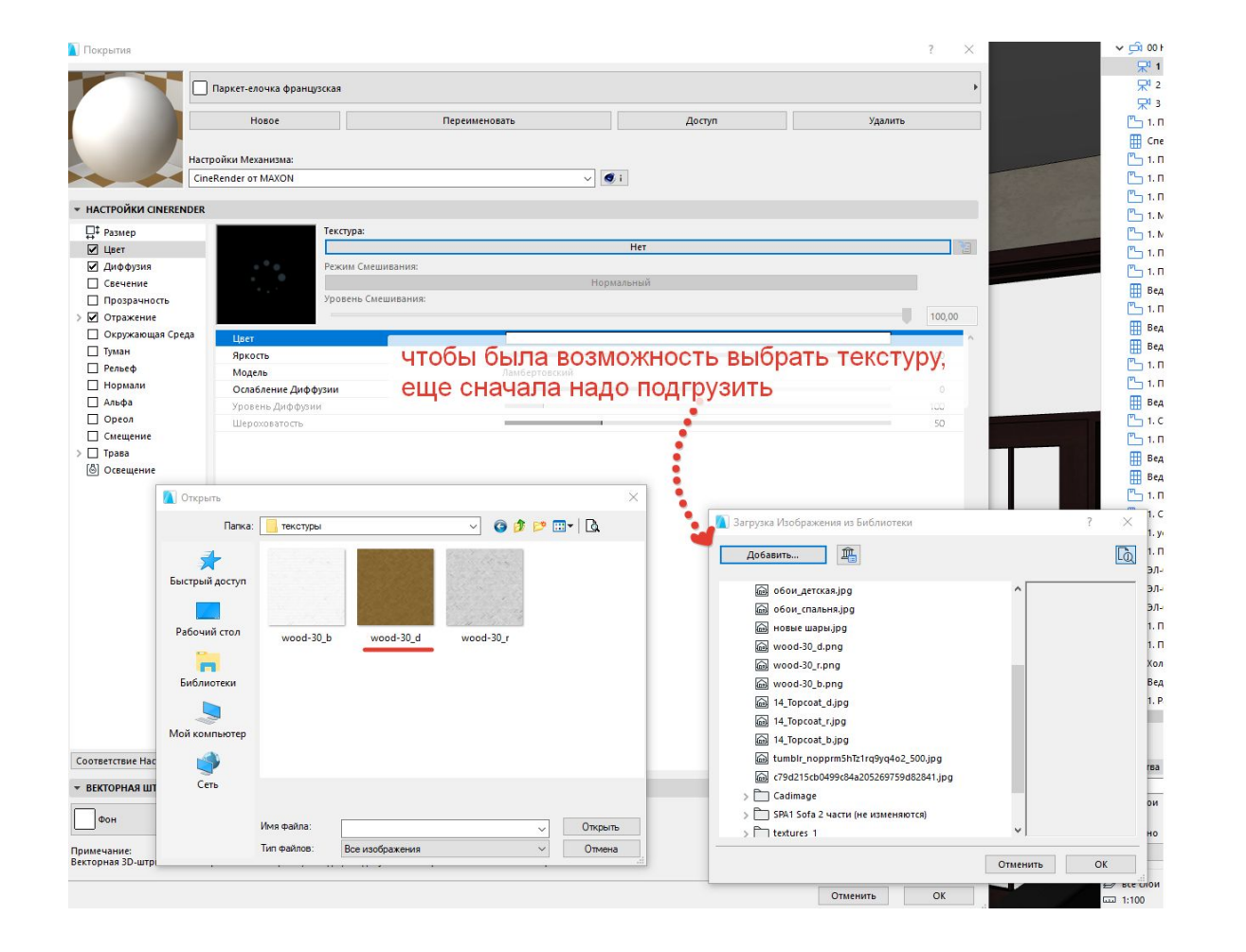

#### 4. Подгрузим остальные карты – отражение \_r (reflectivity)и канал рельефа (\_b) bump

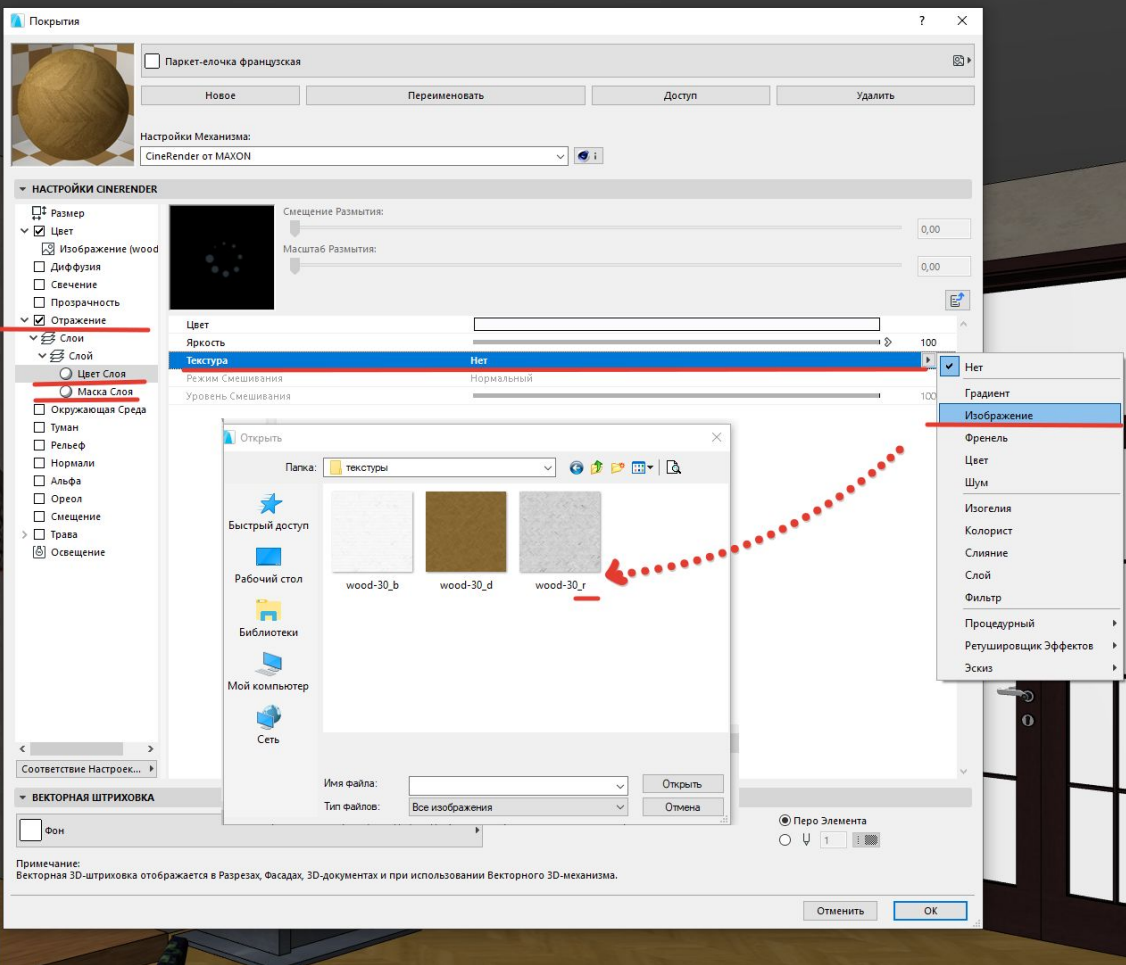

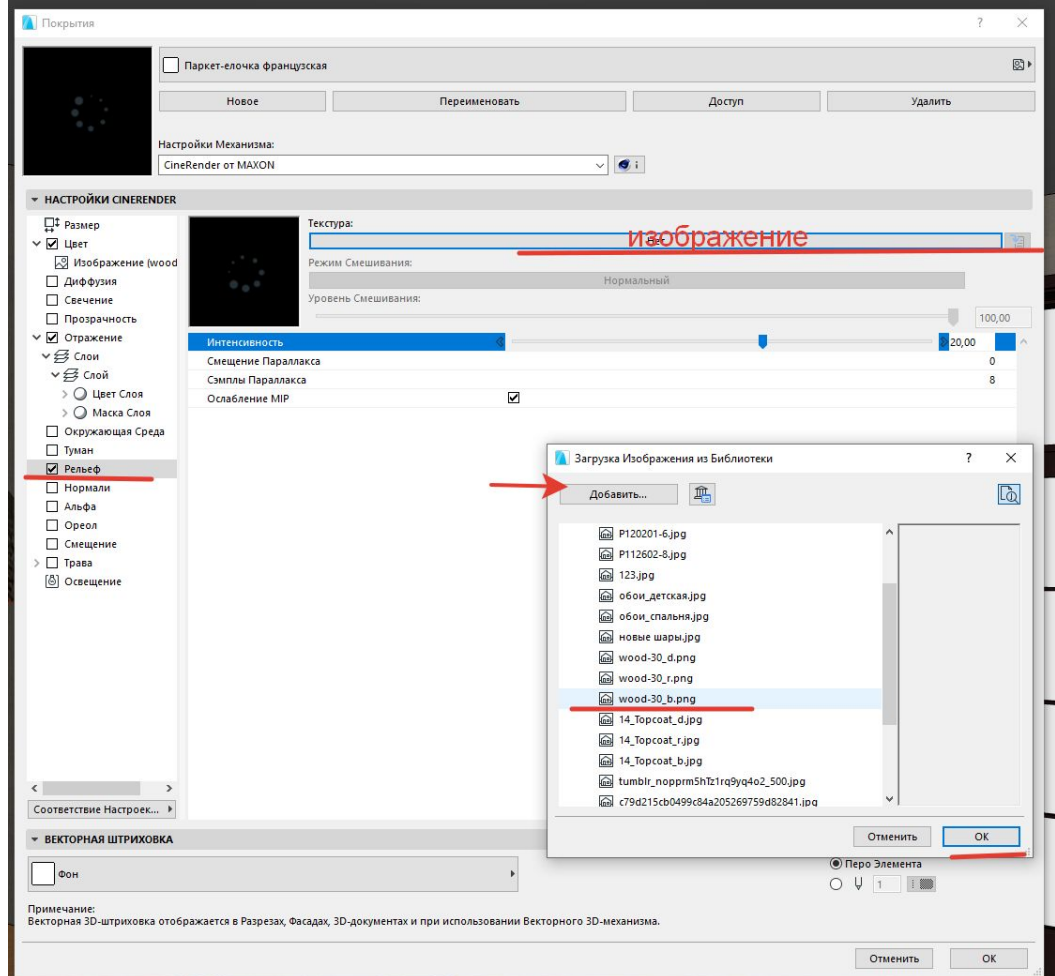

#### ВАЖНО! Завершающий шаг настройки ПОКРЫТИЯ

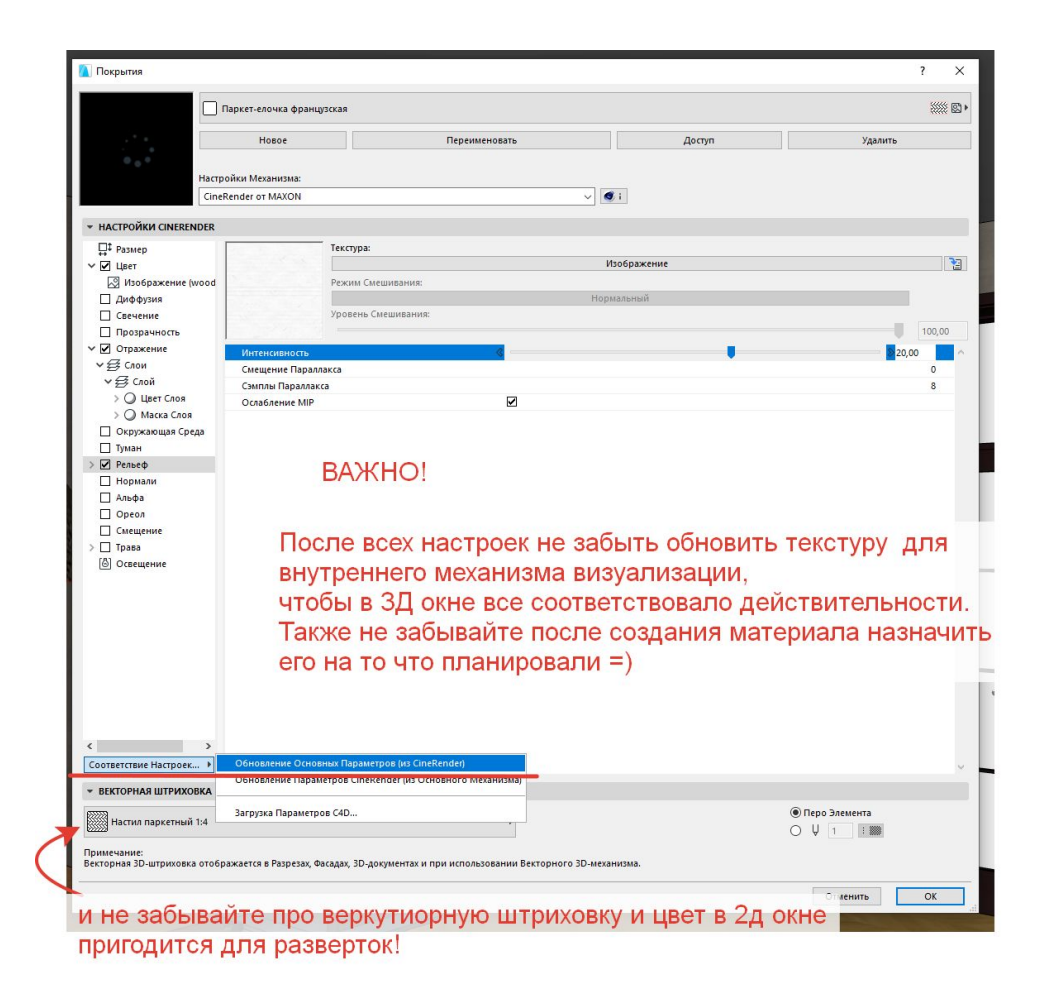

# Полезные мысли из вебинара Гуторкина

- •Свет из окна еще нужен для того, чтобы не прибегать к прмым солнечным лучам (например, в пасмурную погоду все равно в комнате светло (в свете окна не нажимать галку «установить солнце вручную», тогда параметры будут браться из настроек солнца)
- •Если при виз не достаточно мягкого света от окна, то солнце тоже вкл. В настройках виз

#### Домашка

- •Всем принести выставленные кадры
- •Выложить в ветку в вк первые рендеры в низком качестве